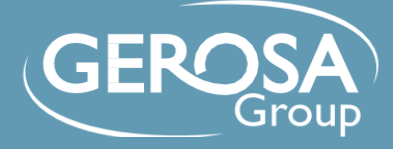

SUPPLIER OPERATING MANUAL / *MANUALE OPERATIVO FORNITORI*

 Onboarding process / *Processo di onboarding*

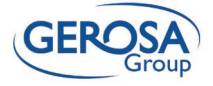

# Summary / *Sommario*

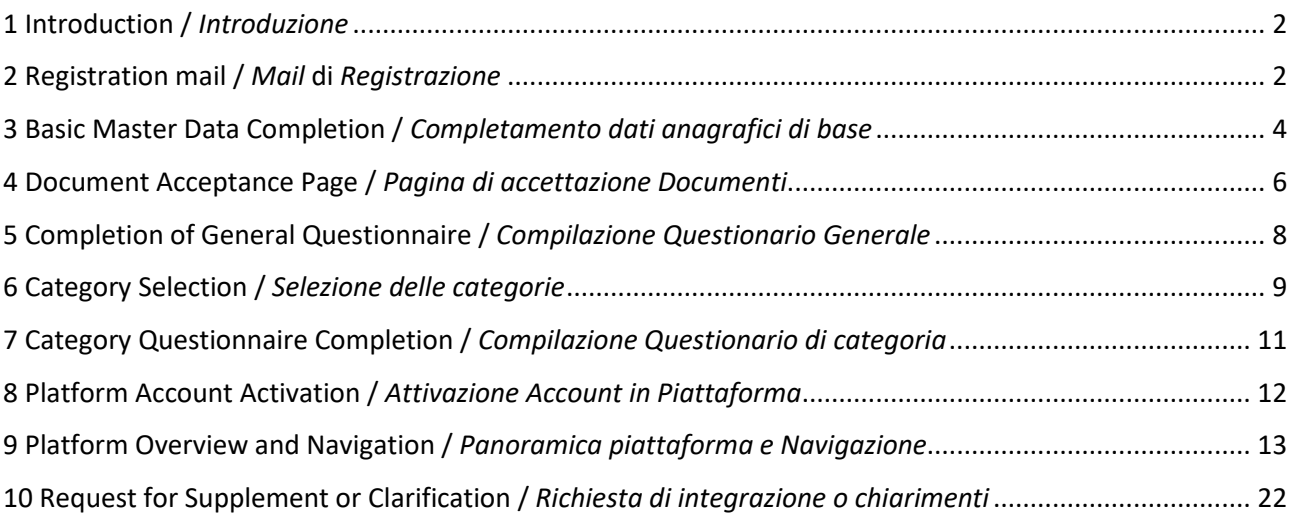

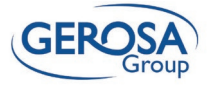

### <span id="page-2-0"></span>1 Introduction / *Introduzione*

This manual describes the steps to be taken in order to properly complete the process of registering and qualifying as a potential supplier to Gerosa Group.

*Il presente manuale descrive le operazioni da svolgere al fine di completare con correttezza il processo di registrazione e qualifica come potenziale fornitore di Gerosa Group.*

#### <span id="page-2-1"></span>2 Registration mail / *Mail* di *Registrazione*

Following the invitation to register as a potential supplier to Gerosa Group you will receive the following email containing a **link**, **username** and **temporary password** for access.

*In seguito all'invito a registrarsi come potenziale fornitore di Gerosa Group verrà ricevuta la seguente email contenente un link, username e password temporanea per l'accesso.*

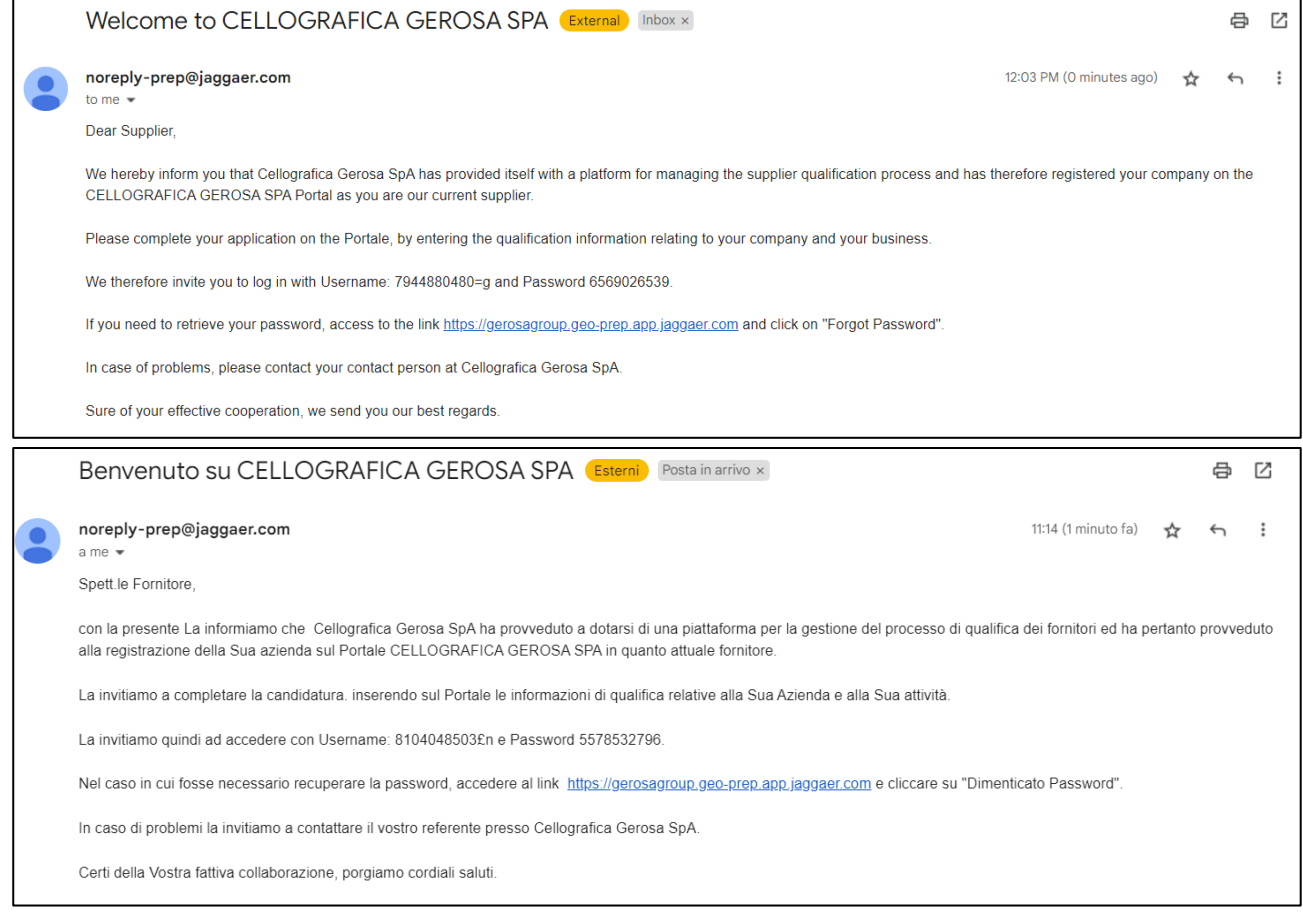

Click on the link in blue to access the platform and enter temporary credentials. Once the credentials received by email are entered, the provider will be prompted to change the password. *Cliccare sul link in azzurro per accedere alla piattaforma ed inserire le credenziali temporanee. Una volta inserite le credenziali ricevute per email, al fornitore verrà richiesto di cambiare la password.*

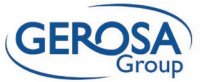

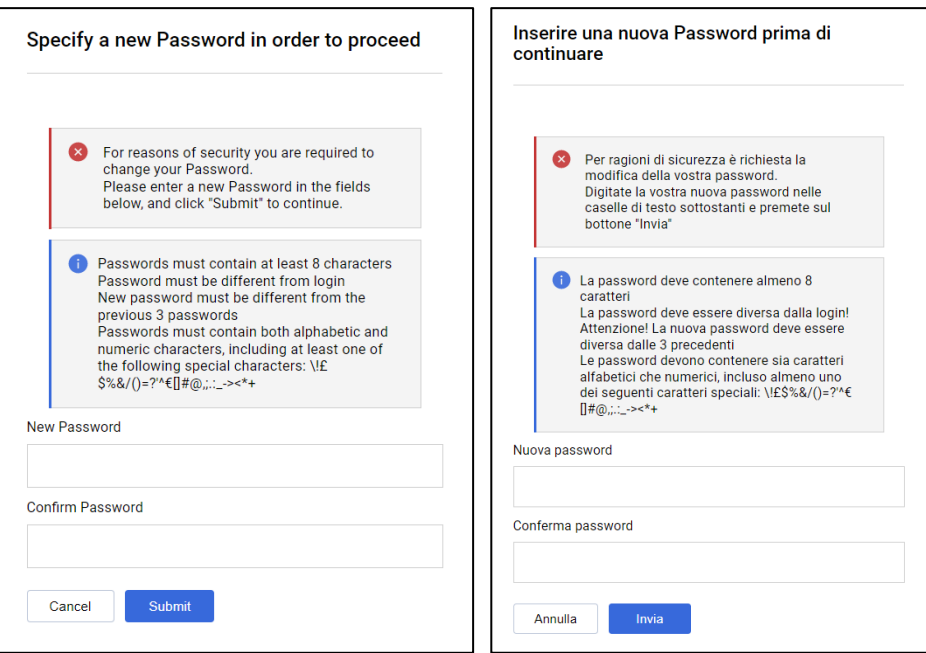

the password change made by the user.

After that, an e-mail will be sent again to confirm *Dopodiché verrà inviata nuovamente una mail per confermare il cambio di password effettuato dall'utente.*

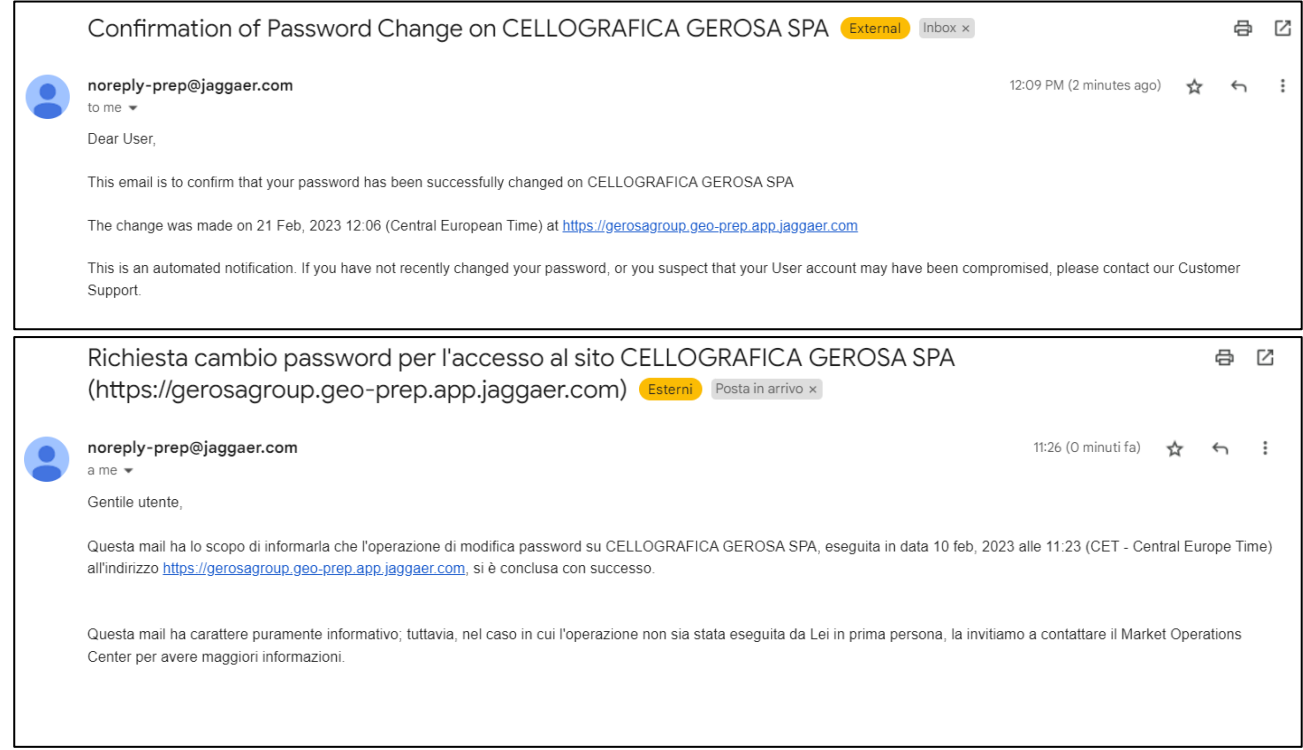

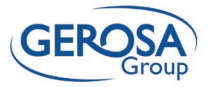

### <span id="page-4-0"></span>3 Basic Master Data Completion / *Completamento dati anagrafici di base*

The provider will land on the following screen within which he/she will need to fill in or may edit the required basic master data.

*Il fornitore atterrerà sulla seguente schermata all'interno della quale dovrà compilare o potrà modificare i dati di anagrafica di base richiesti.*

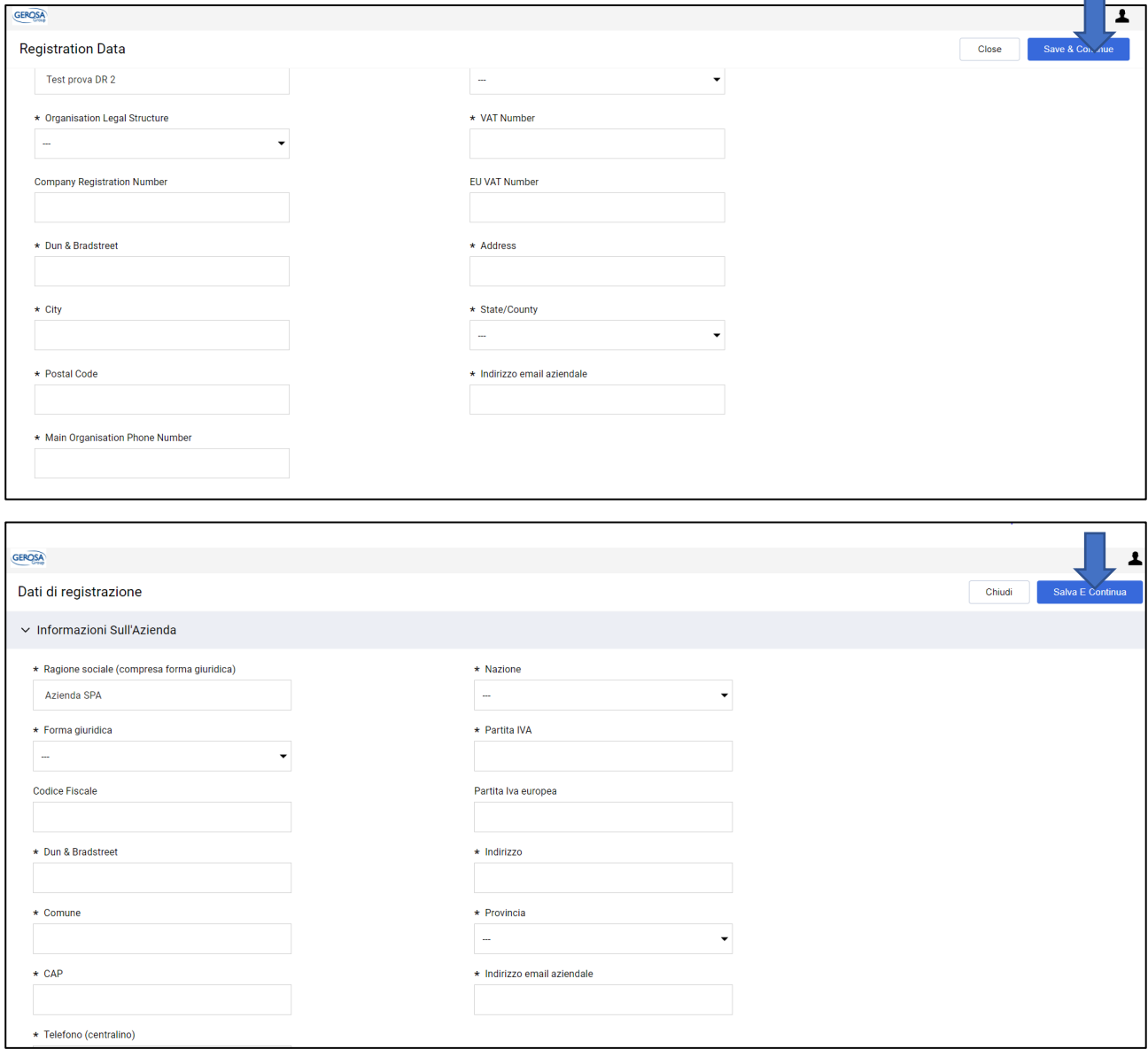

In the **Dun & Bradstreet** field, the DUNS number should be entered, if available. Alternatively, if the vendor is not surveyed in the Dun & Bradstreet database simply enter a dot or dash to plot the field as filled in.

In the following screen you can update the Portal login username (initially provided in the Registration email) by filling in the **Username** field.

*Nel campo Dun & Bradstreet si dovrà inserire, se disponibile, il DUNS number. In alternativa, se il fornitore non è censito nel database Dun & Bradstreet è sufficiente inserire un punto o un trattino per tracciare il campo come compilato.*

*Nella seguente schermata è possibile aggiornare lo username di accesso al Portale (inizialmente previsto nella mail di Registrazione) compilando il campo Username.*

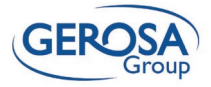

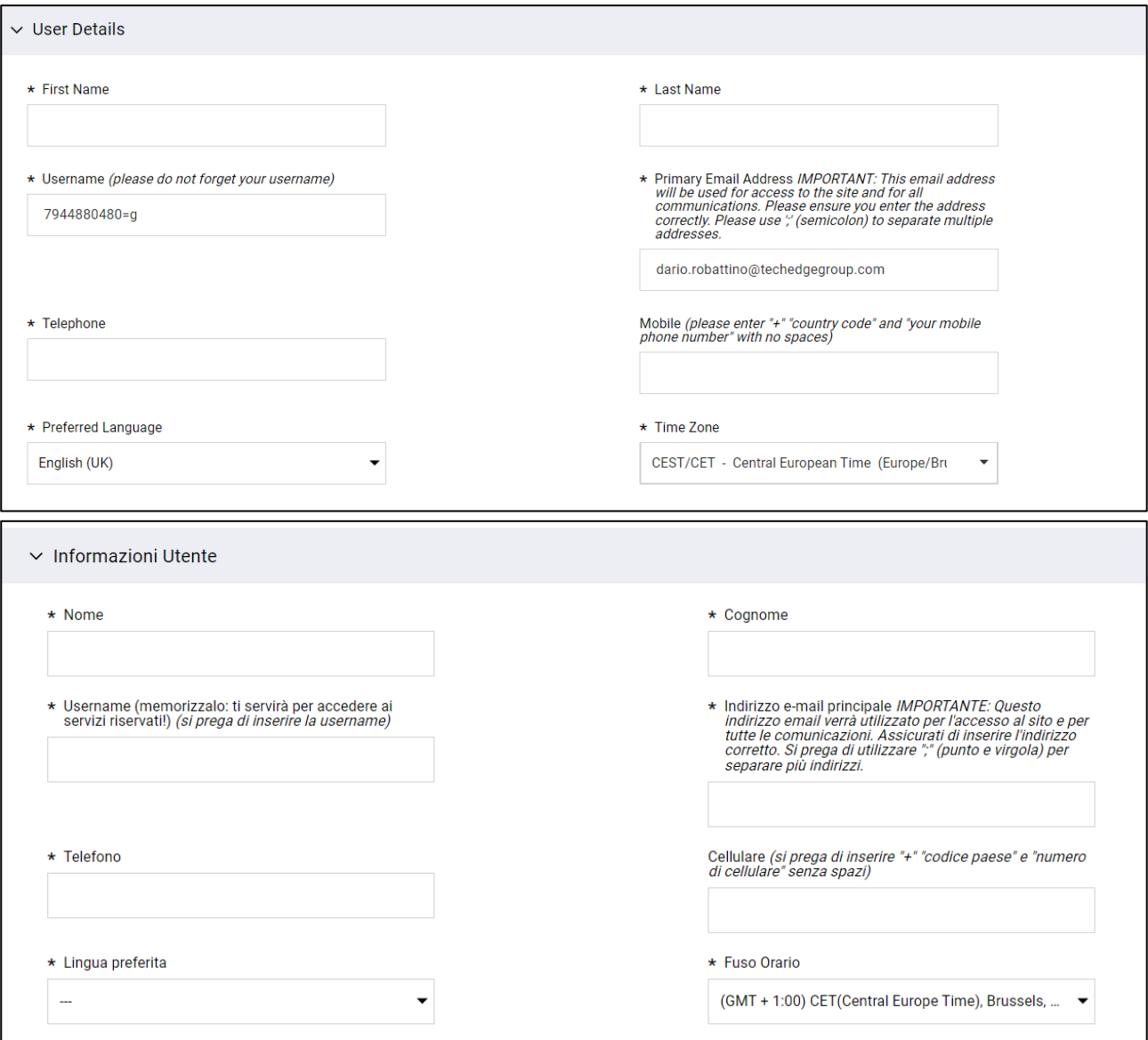

the little man icon in the upper right corner.

You can change the system language by clicking on *È possibile cambiare la lingua di sistema cliccando sull'icona dell'omino in alto a destra.*

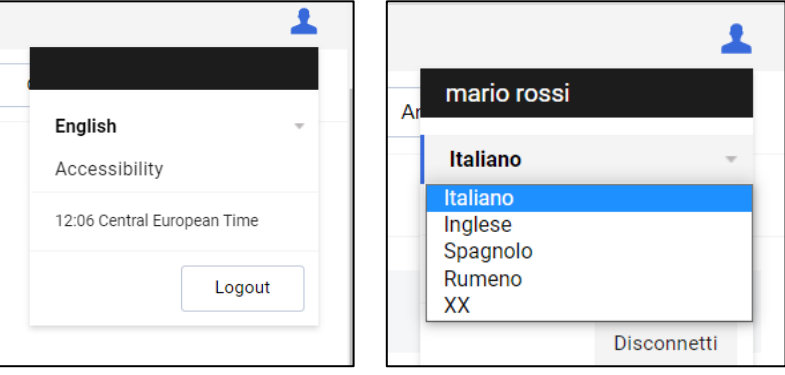

will need to click **Save and Continue**.

When you have completed filling in the fields you *Completata la compilazione dei campi bisognerà cliccare su Salva e Continua*.

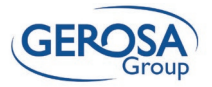

#### <span id="page-6-0"></span>4 Document Acceptance Page / *Pagina di accettazione Documenti*

Once the basic data has been filled in, the system presents a screen containing preliminary questions to be answered in order to proceed with the questionnaires.

The user will need to download the document by clicking on the blue link and, once they have viewed it, they can proceed with acceptance by selecting from the drop-down menu.

*Una volta compilati i dati di base, il sistema presenta una schermata contenente delle domande preliminari a cui rispondere per poter procedere ai questionari.*

*L'utente dovrà effettuare il download del documento cliccando sul link blu e, una volta presa visione, potrà procedere con l'accettazione attraverso la selezione dal menu a tendina.*

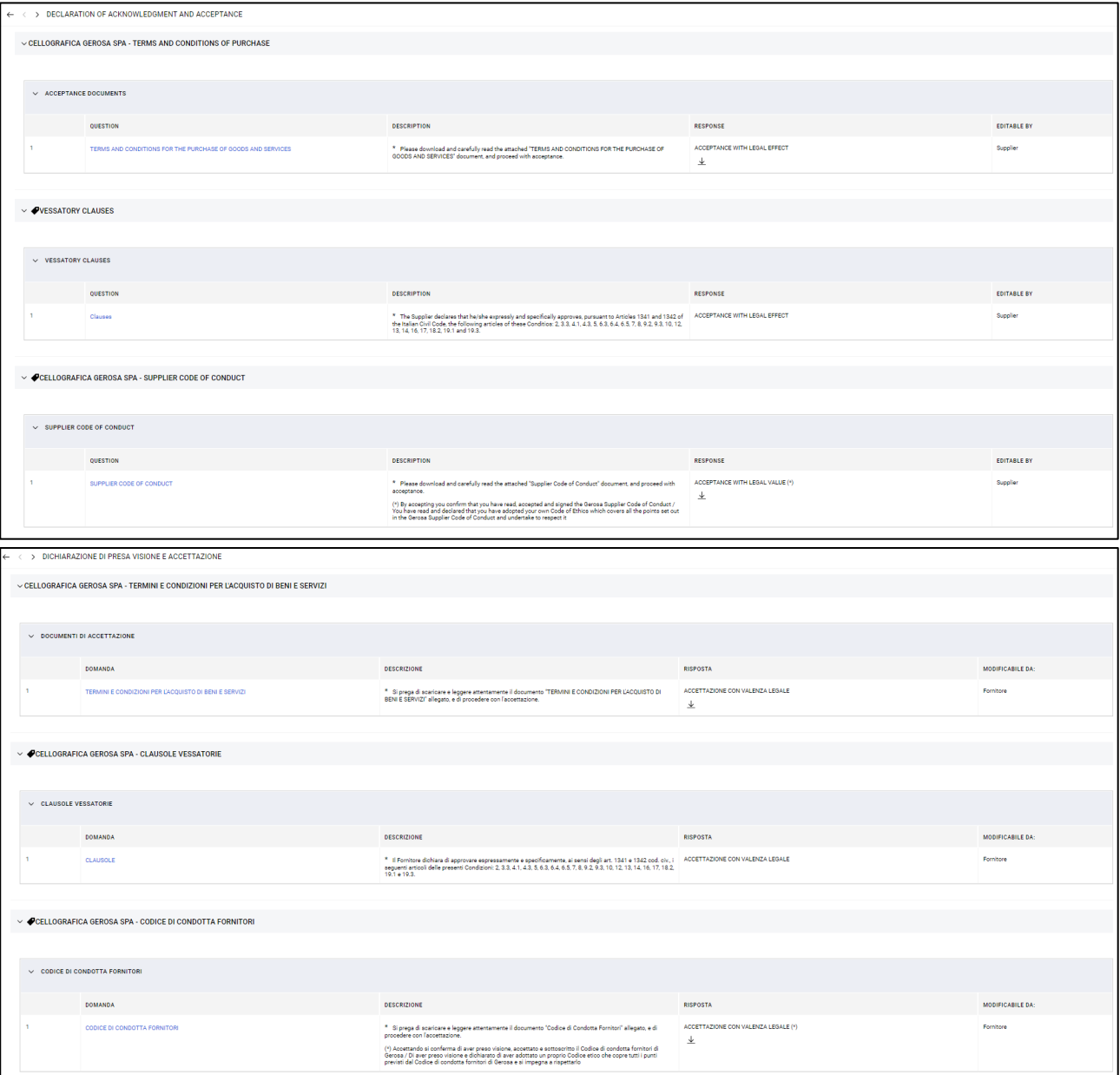

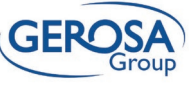

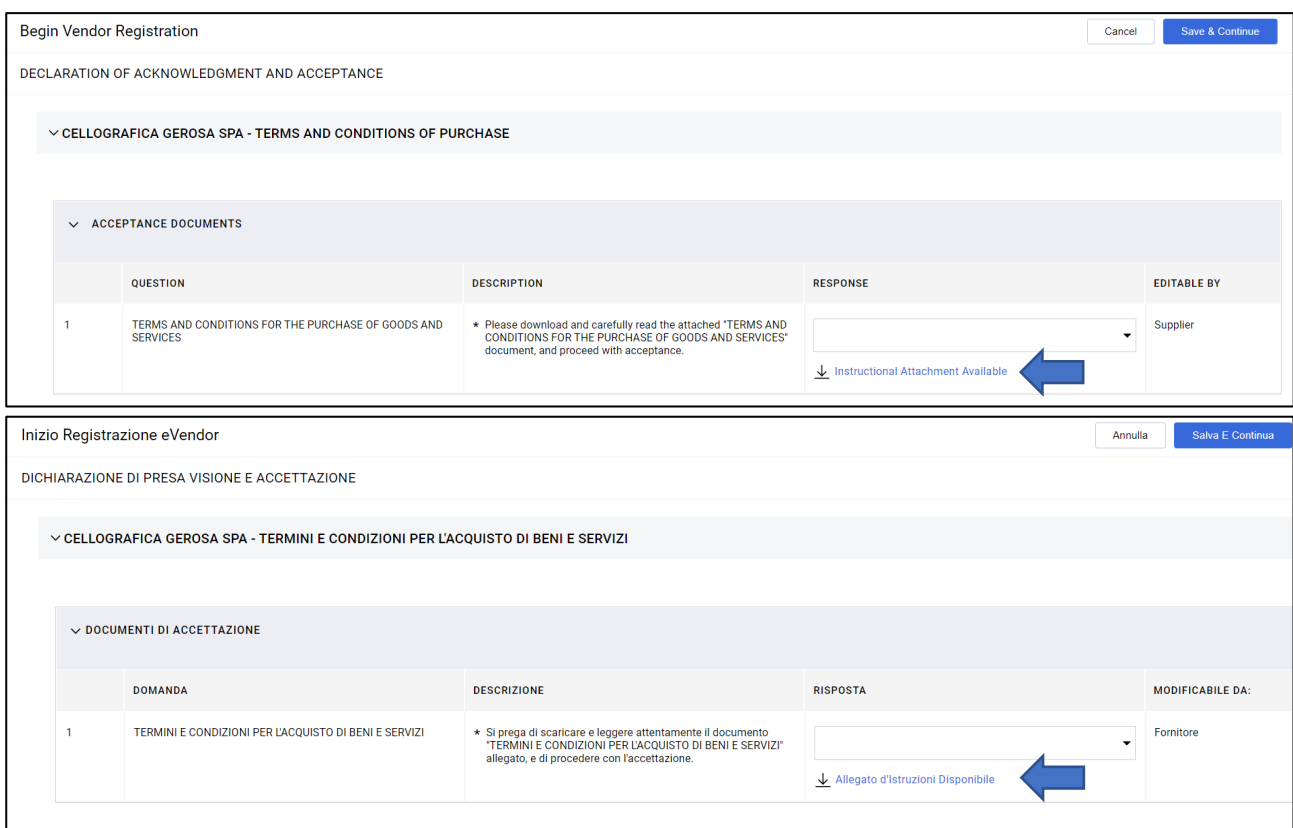

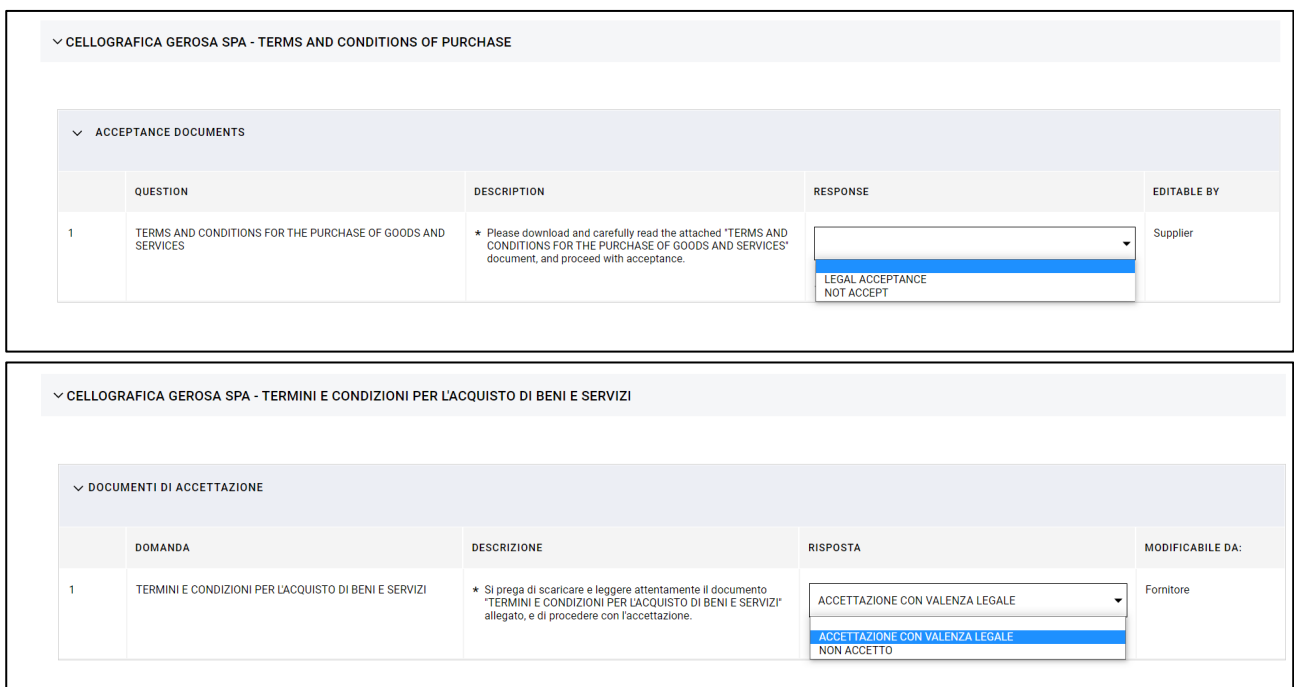

Once this action has been taken for all three questions, including the Supplier Code of Conduct, it will be possible to see the Save and Continue button. It should be noted that the acceptance of the 3 documents, as indicated in the drop-down menu, has legal value and is preparatory to access the other sections of the platform.

*Una volta effettuata questa azione per tutte e tre le domande, compreso il Codice di Condotta dei fornitori, sarà possibile visualizzare il bottone Salva e Continua. Si sottolinea che l'accettazione dei 3 documenti, come indicato nel menu a tendina, ha valenza legale ed è propedeutico all'accesso alle altre sezioni della piattaforma.*

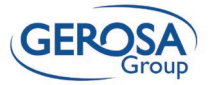

### <span id="page-8-0"></span>5 Completion of General Questionnaire / *Compilazione Questionario Generale*

questions provided in the General Questionnaire.

Continue with the completion of the different *Proseguire con la compilazione delle diverse domande previste nel Questionario Generale*

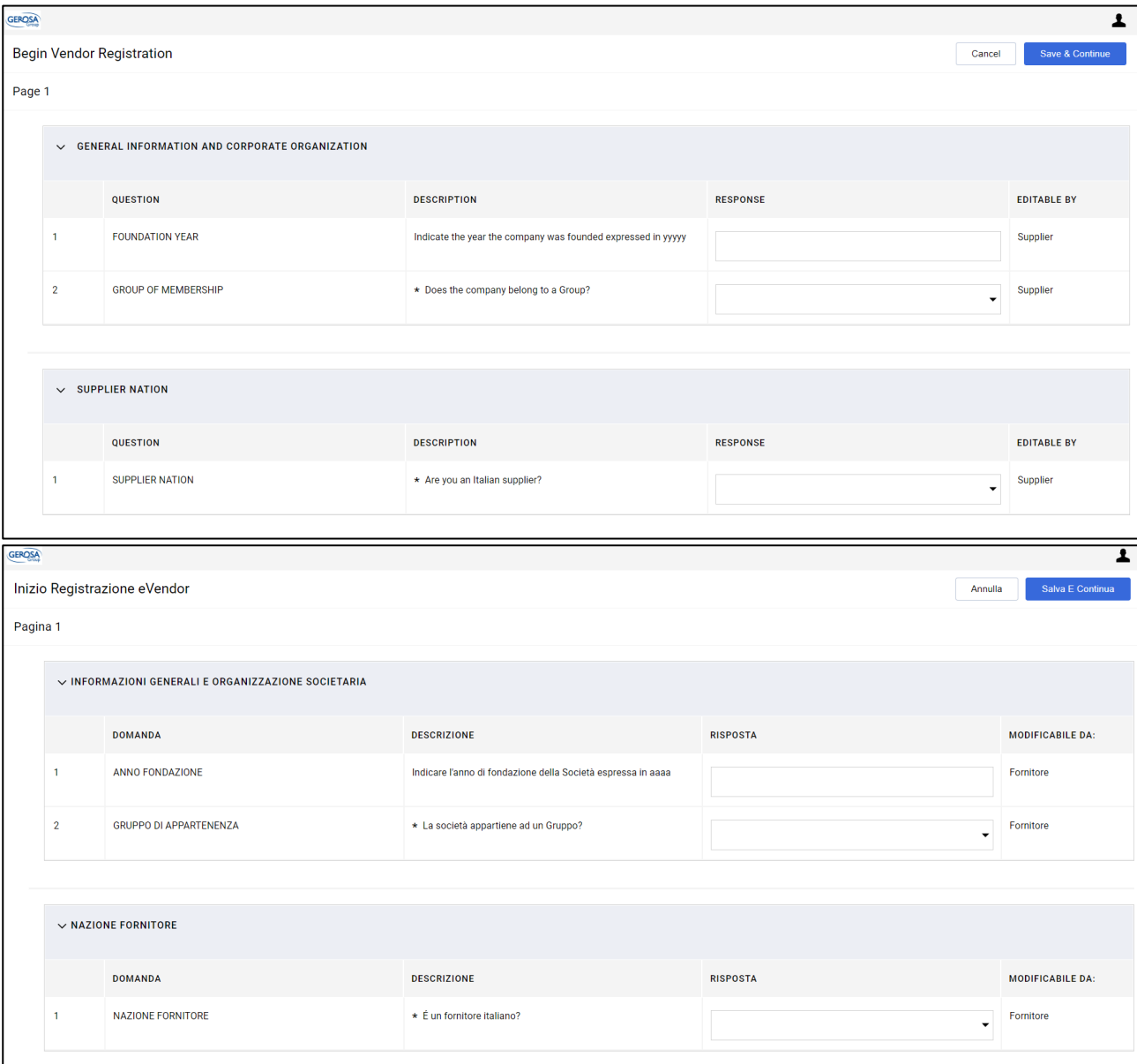

Keep in mind, in response to questions that require an **attachment** to be uploaded, that you can attach multiple documents for the same question by compressing them into a zipper folder.

Regarding questions that require the entry of a number or digit, in case you need to enter decimal numbers, you must separate them through a comma and not a period.

*Si tenga presente, per rispondere alle domande che richiedono il caricamento di un allegato, che è possibile allegare più documenti per la stessa domanda comprimendoli in una cartella zip. Per quanto riguarda le domande che richiedono l'inserimento di un numero o una cifra, nel caso in cui si debba inserire numeri decimali è necessario separarli attraverso la virgola e non il punto.*

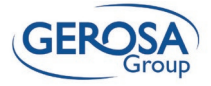

### <span id="page-9-0"></span>6 Category Selection / *Selezione delle categorie*

Upon completion of the General Questionnaire, the supplier will be shown the following screen. The tree provides for the selection of one or more categories for which you want to apply.

*Conclusa la compilazione del Questionario Generale, al fornitore verrà mostrata la seguente schermata. L'alberatura prevede la selezione di una o più categorie per cui ci si vuole candidare.*

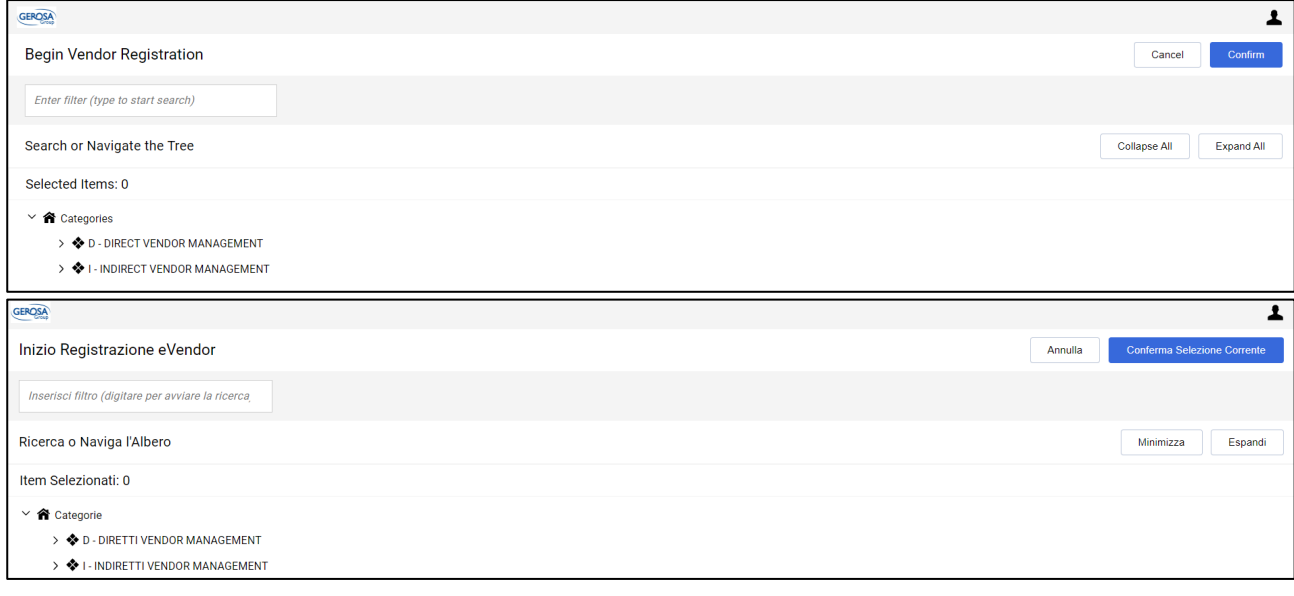

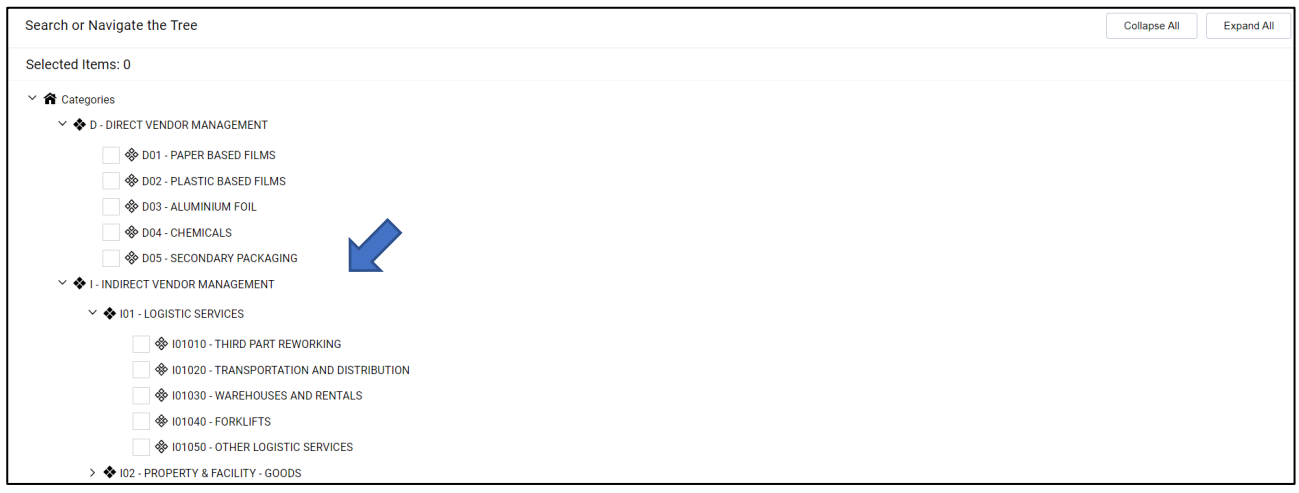

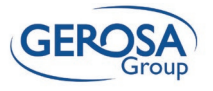

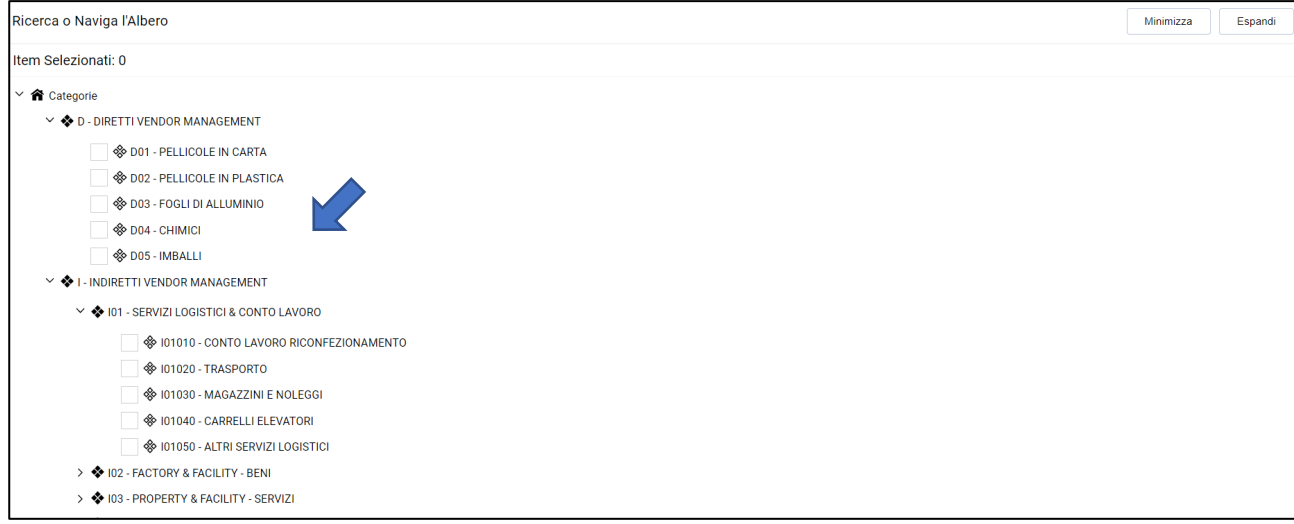

# on **"Confirm".**

#### Select the category/categories of interest and click | Selezionare la categoria/categorie di interesse e *cliccare su "Conferma Selezione Corrente".*

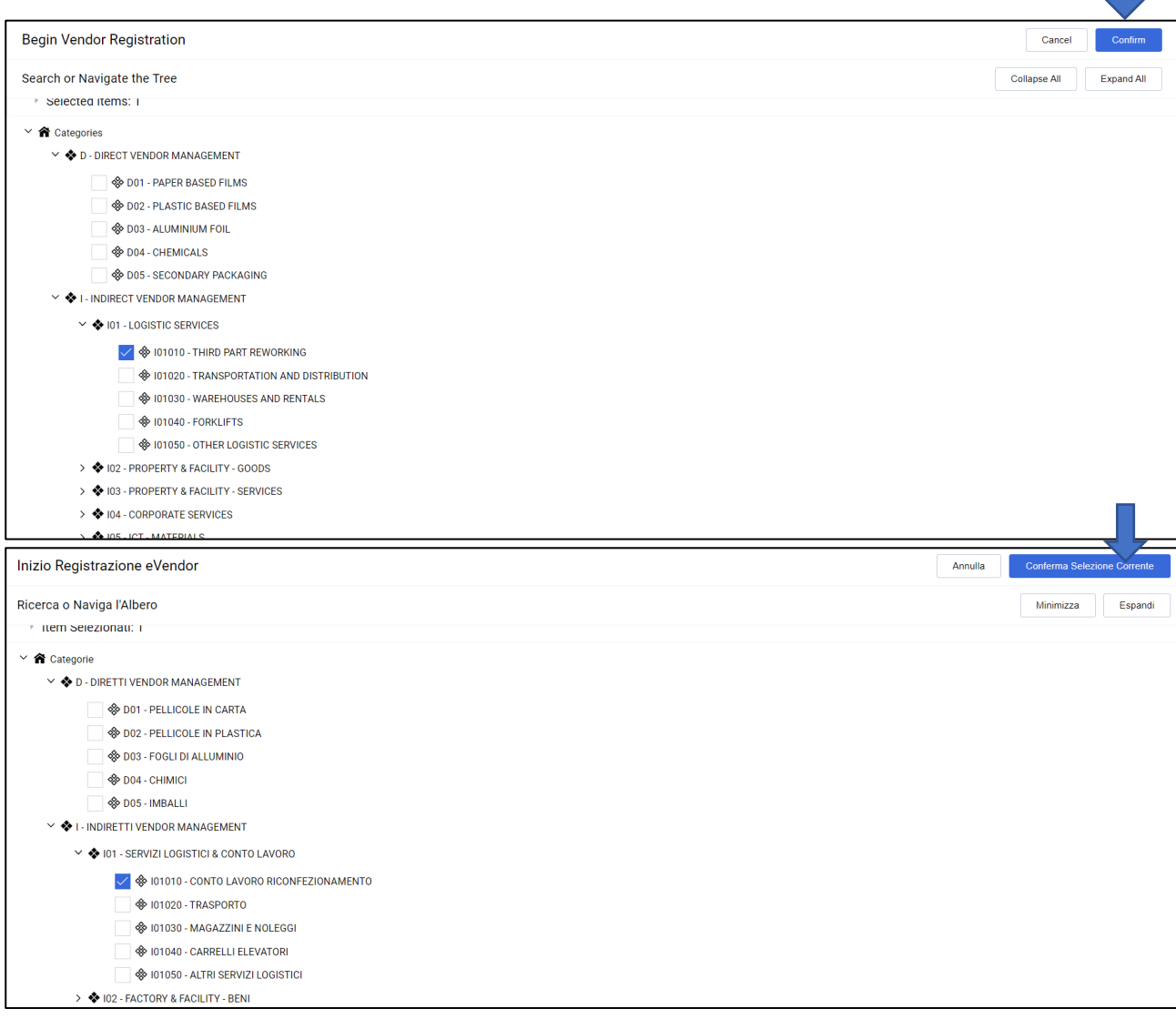

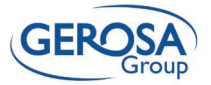

## <span id="page-11-0"></span>7 Category Questionnaire Completion / *Compilazione Questionario di categoria*

The user will display a series of specific questions based on the category or categories chosen.

*L'utente visualizzerà una serie di domande specifiche sulla base della categoria o delle categorie scelte.*

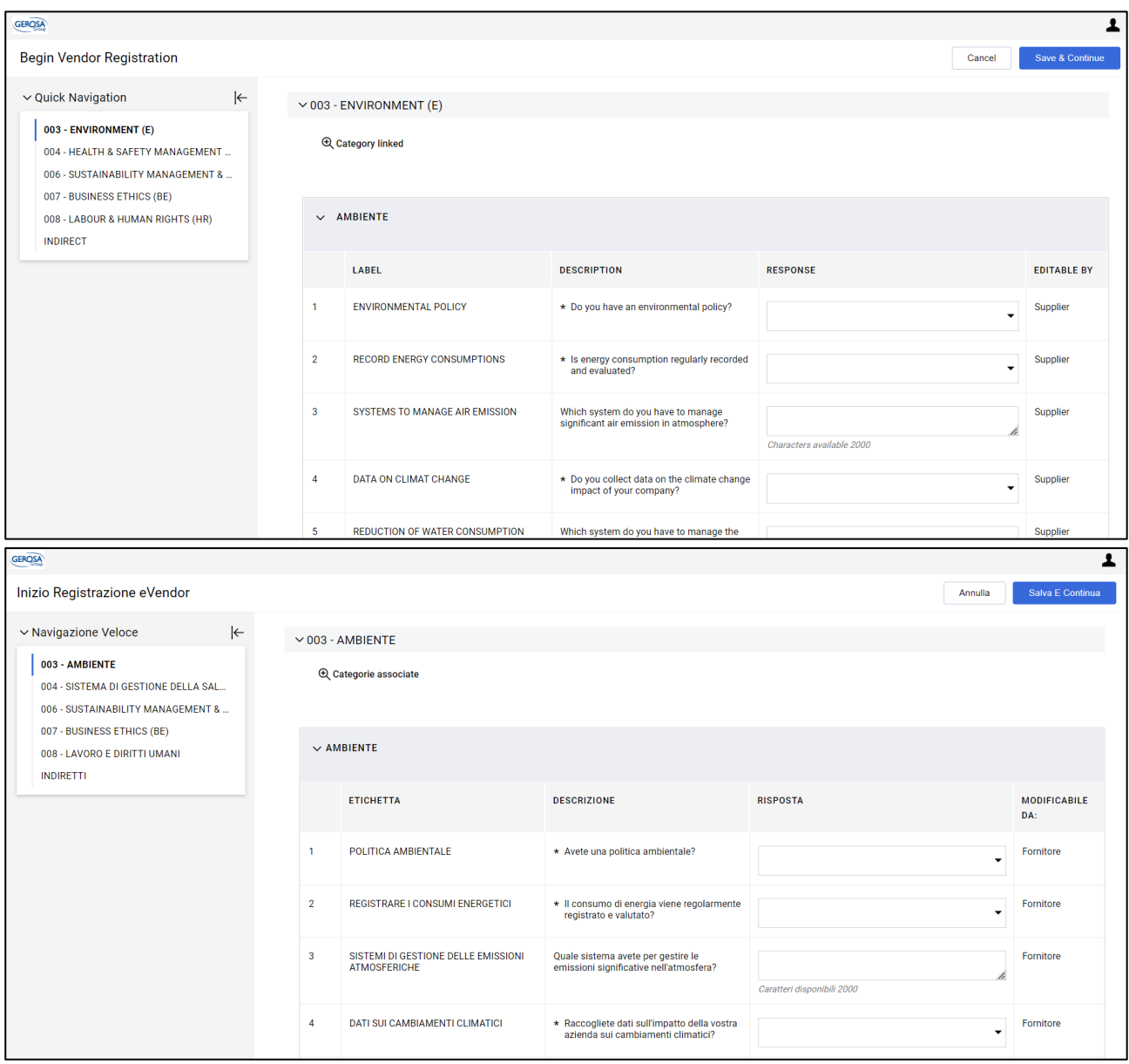

Required fields include questions about Certifications and related document deadlines.

*Tra i campi obbligatori vi sono le domande relative alle Certificazioni e relative scadenze dei documenti*.

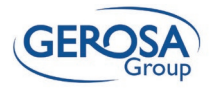

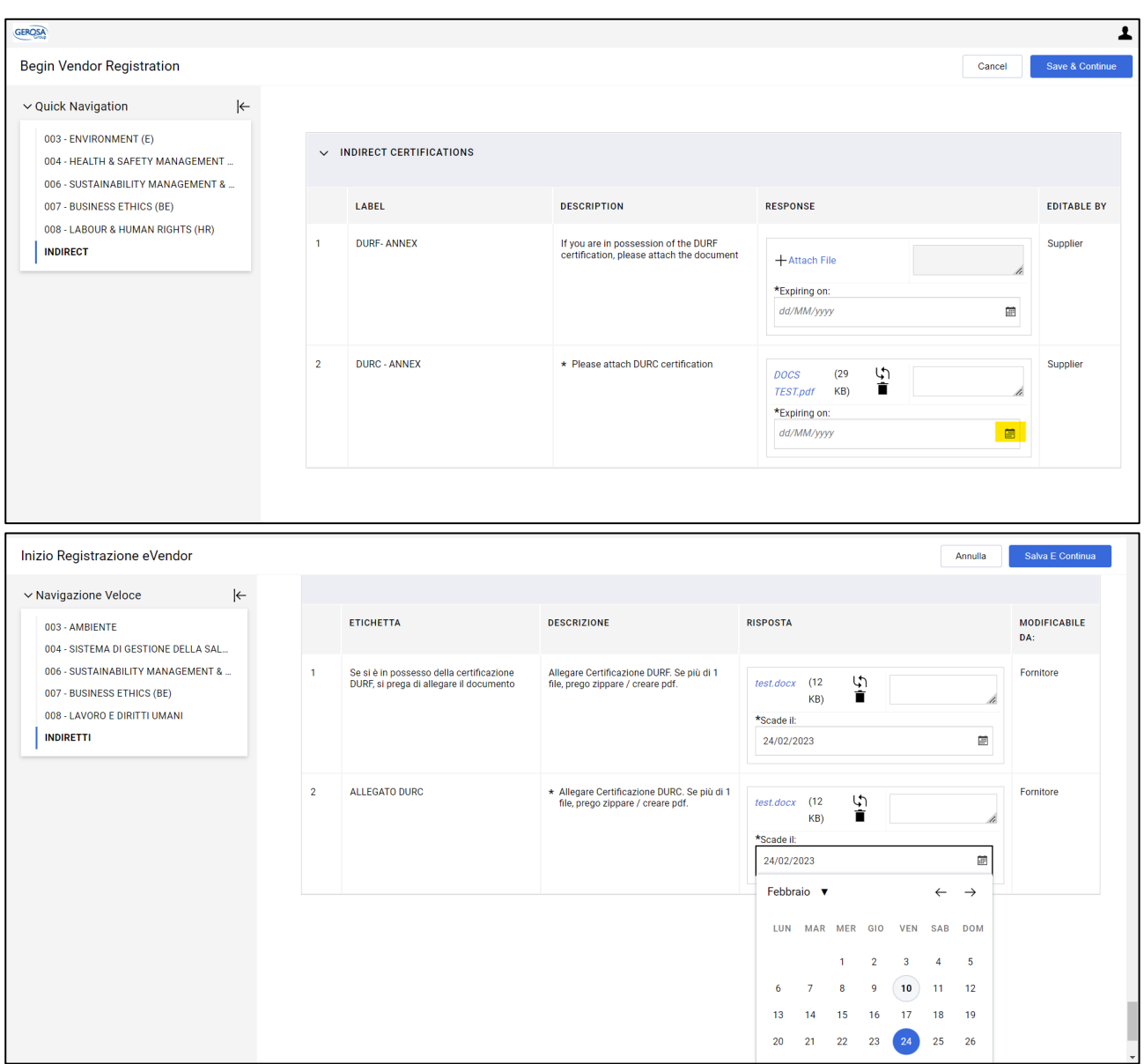

When you have finished filling in, click **Save and Continue**. *Conclusa la compilazione cliccare su Salva e Continua.*

### <span id="page-12-0"></span>8 Platform Account Activation / *Attivazione Account in Piattaforma*

Once the entire onboarding process is completed, the provider will display the following window confirming successful registration and qualification.

*Una volta concluso l'intero processo di onboarding, il fornitore visualizzerà la seguente finestra di conferma avvenuta registrazione e qualifica.*

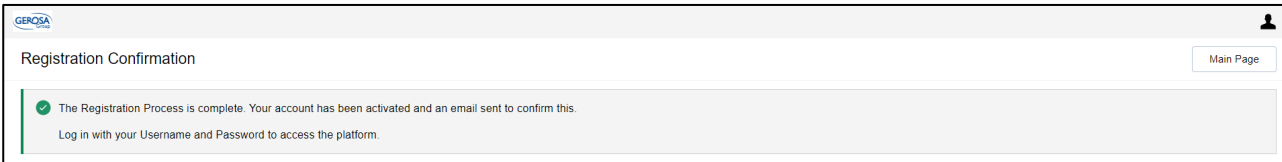

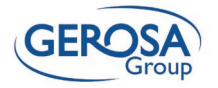

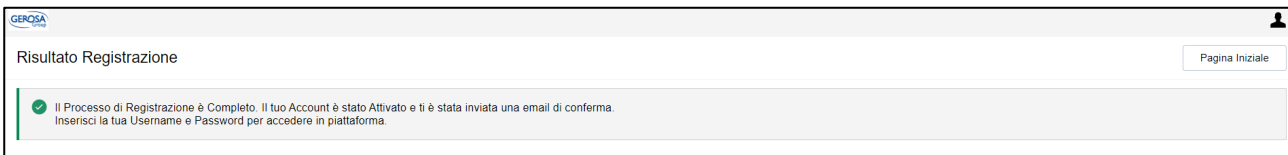

#### As further confirmation, an email will be sent to the *Come ulteriore conferma, una mail verrà inviata*  reported email address. *all'indirizzo email segnalato.*

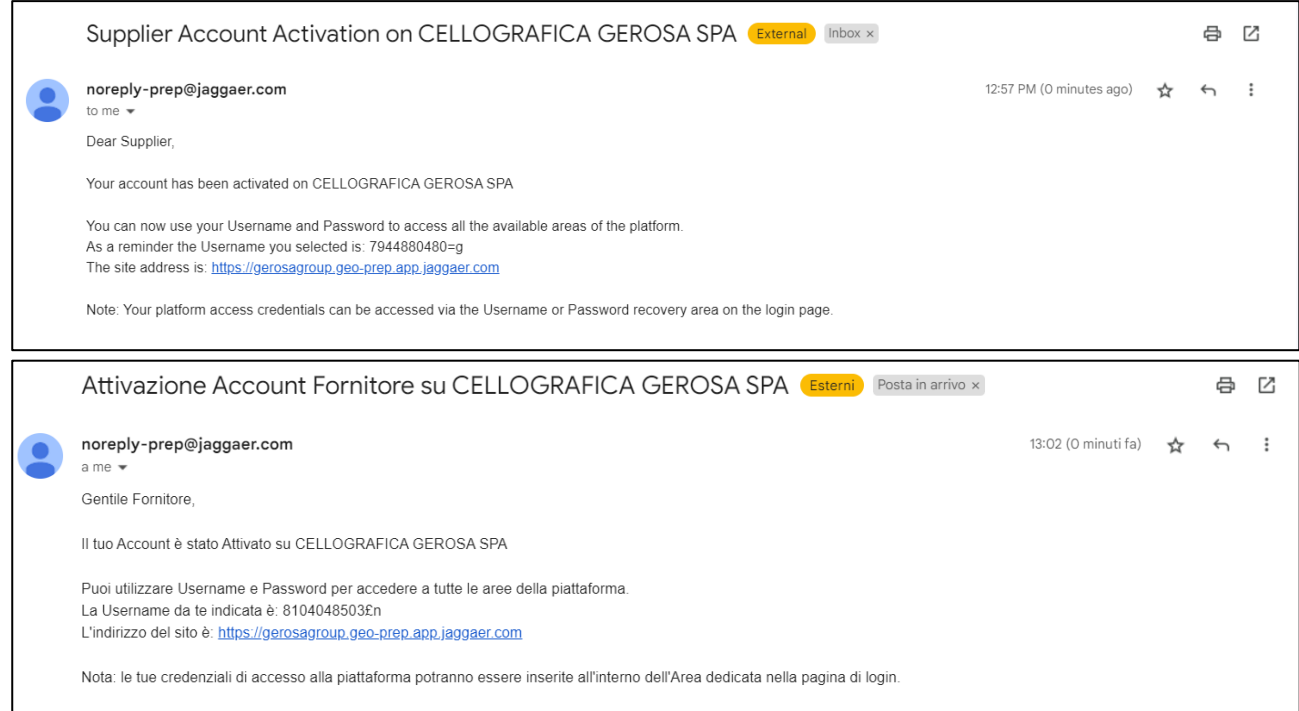

## <span id="page-13-0"></span>9 Platform Overview and Navigation / *Panoramica piattaforma e Navigazione*

Once enabled, the provider will have access to its Portal: to enter, it will be sufficient to connect again to the same link (the one on the initial email) and enter the credentials (the new username and password, if any, chosen by the user himself).

*Una volta abilitato, il fornitore avrà a disposizione l'accesso al suo Portale: per entrare sarà sufficiente collegarsi sempre allo stesso link (quello presente sulla mail iniziale) ed inserire le credenziali (l'eventuale nuova username e la nuova password scelti dall'utente stesso).*

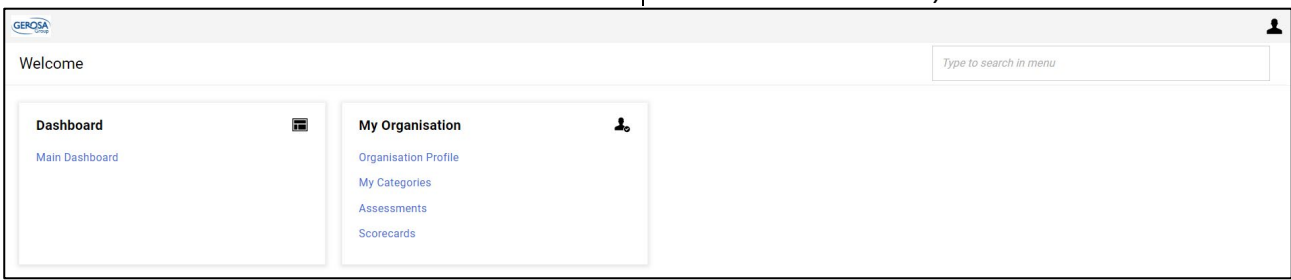

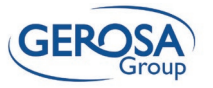

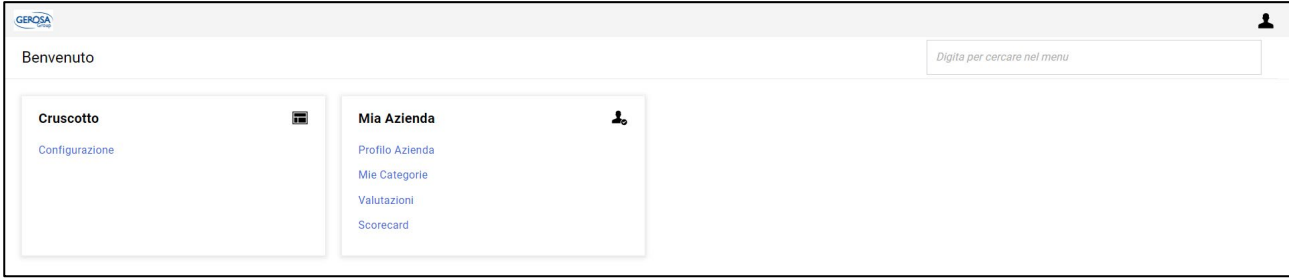

Clicking on **Organisation Profile** will show a screen containing several tabs where the provider will have the opportunity to take action and consult the answers given during onboarding.

The various tabs shown below can also be accessed via the path shown in the screen.

*Cliccando su Profilo azienda verrà mostrata una schermata contente diversi tab in cui il fornitore avrà la possibilità di agire e consultare le risposte date durante l'onboarding.*

*È possibile accedere ai vari tab illustrati di seguito anche attraverso il percorso mostrato nello screen.*

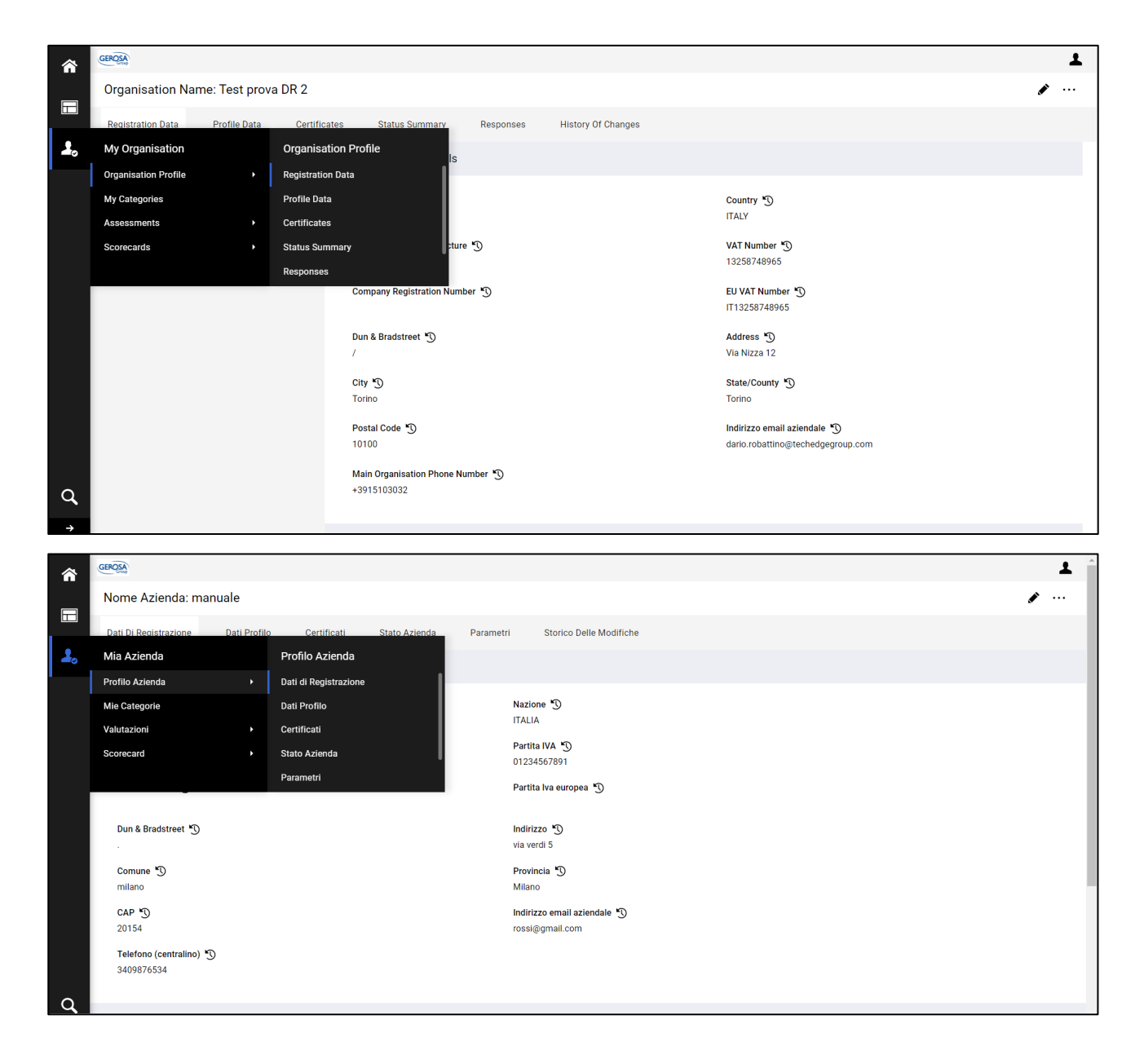

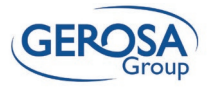

#### **Registration Data /** *Dati di Registrazione*

In this tab, the supplier can view and, if necessary, edit his or her basic master data by clicking on the pencil in the upper right corner.

*In questo tab il fornitore potrà visualizzare ed eventualmente modificare i suoi dati di anagrafica di base cliccando sulla matita in alto a destra.*

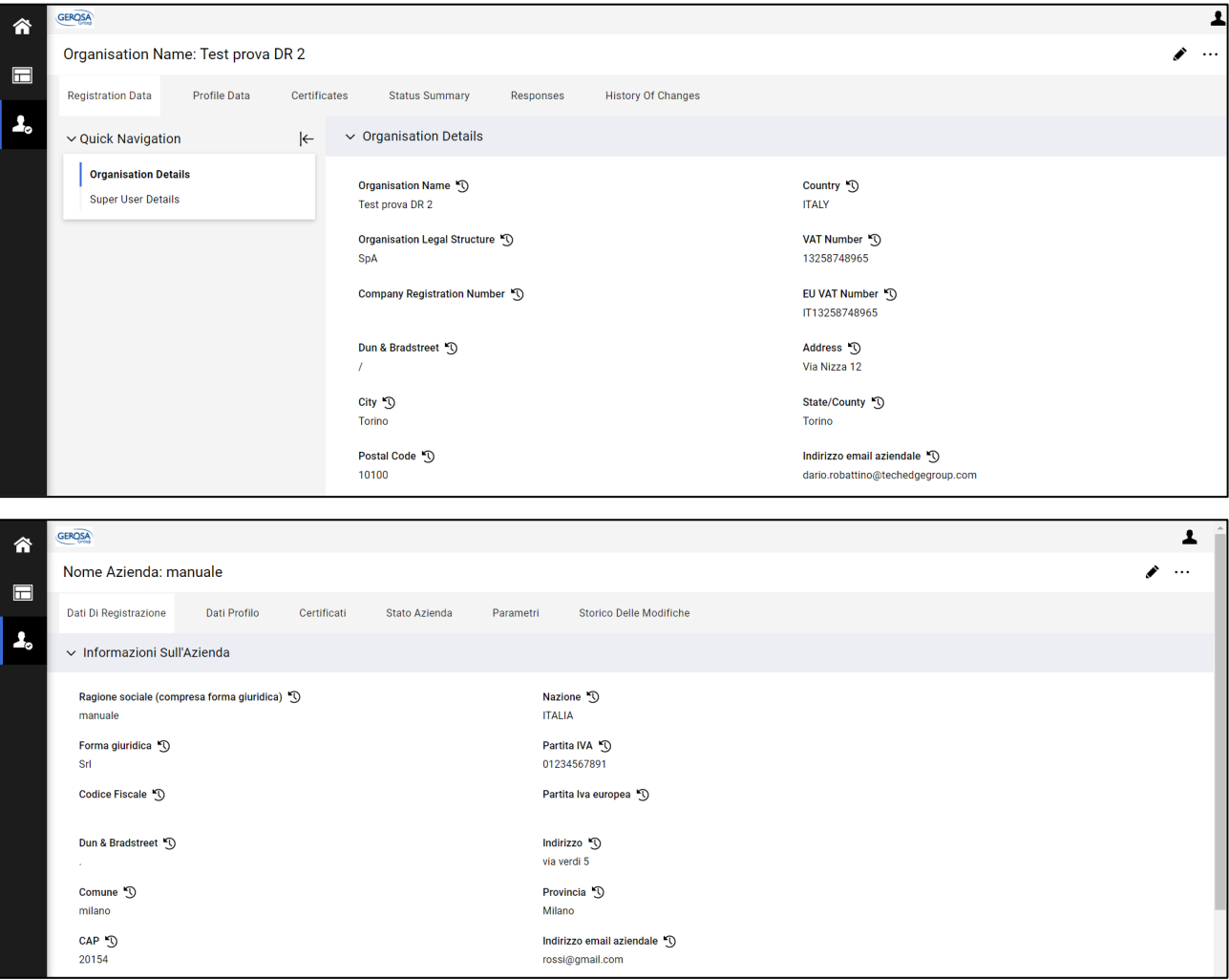

#### **Profile Data /** *Dati Profilo*

In this tab the provider can view the answers given to the **general questionnaire** by clicking on the links in blue, and if necessary edit the answers by clicking on the pencil in the upper right corner (see second screen).

*In questo tab il fornitore potrà prendere visione delle risposte date al questionario generale cliccando sui link in blu, ed eventualmente modificare le risposte cliccando sulla matita in alto a destra (si veda secondo screen).*

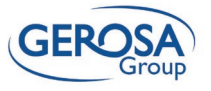

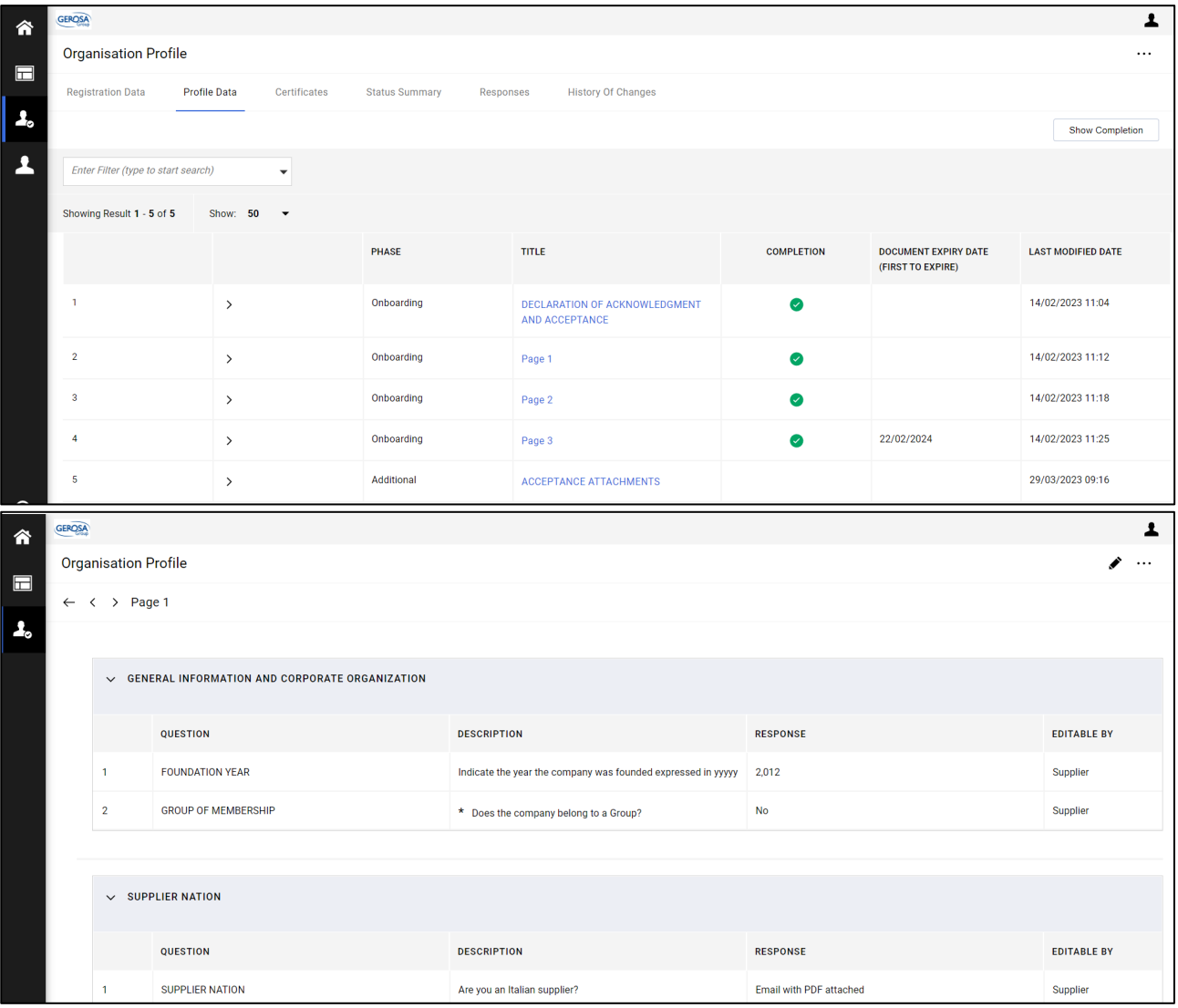

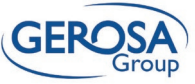

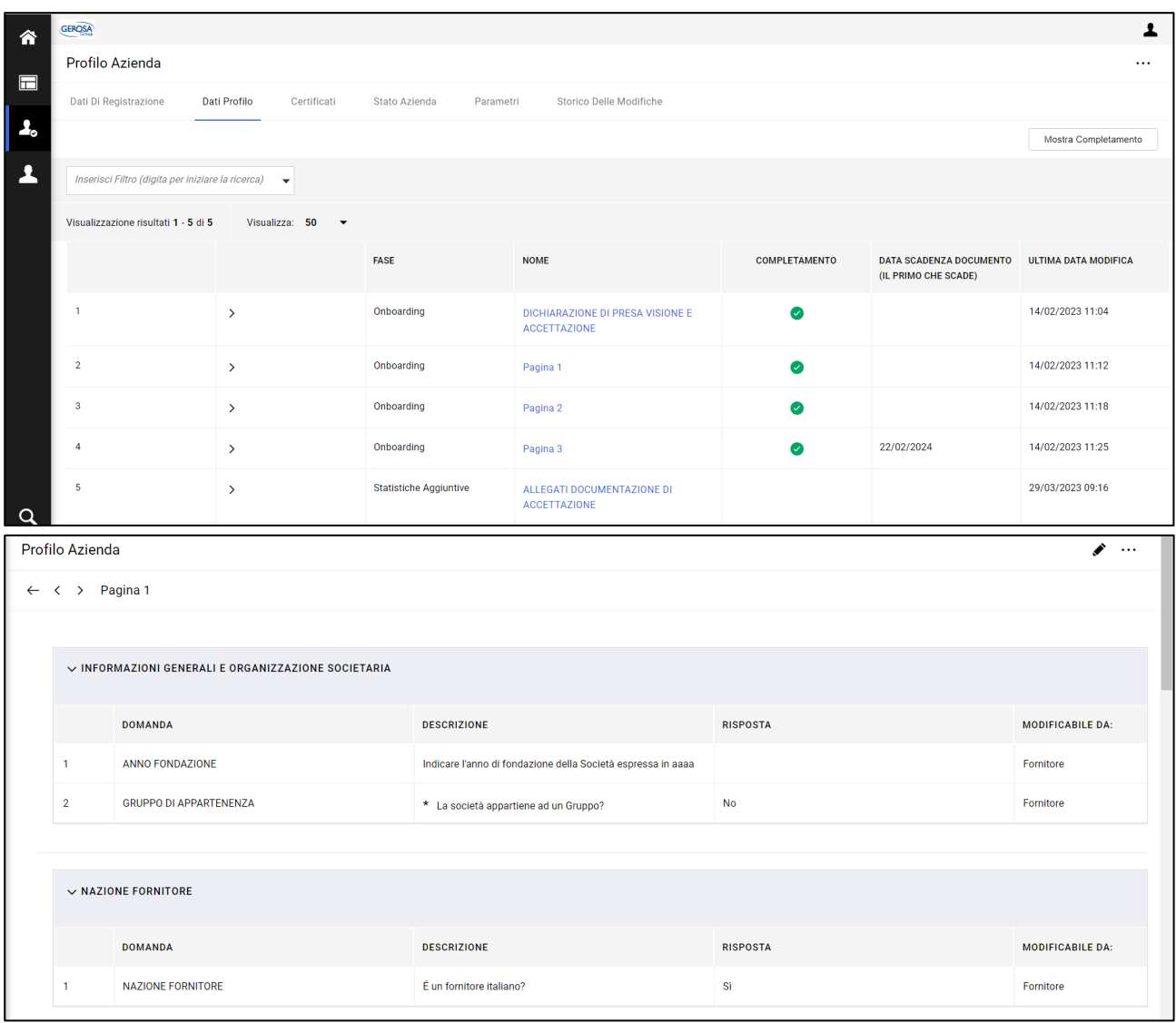

NB: it is possible to edit the answers only of the questions contained in Page 1, Page 2 and Page 3.

*NB: è possibile modificare le risposte solo delle domande contenute nella Pagina 1, Pagina 2 e Pagina 3.*

In the last section, ACCEPTANCE ATTACHMENTS, the documents accepted during the onboarding phase are available and downloadable by clicking on the blue link and then on the pencil at the top right: *Nell'ultima sezione, ALLEGATI DOCUMENTAZIONE DI ACCETTAZIONE, sono disponibili e scaricabili i documenti accettati in fase di onboarding cliccando sul link in blu e successivamente sulla matita in alto a destra:*

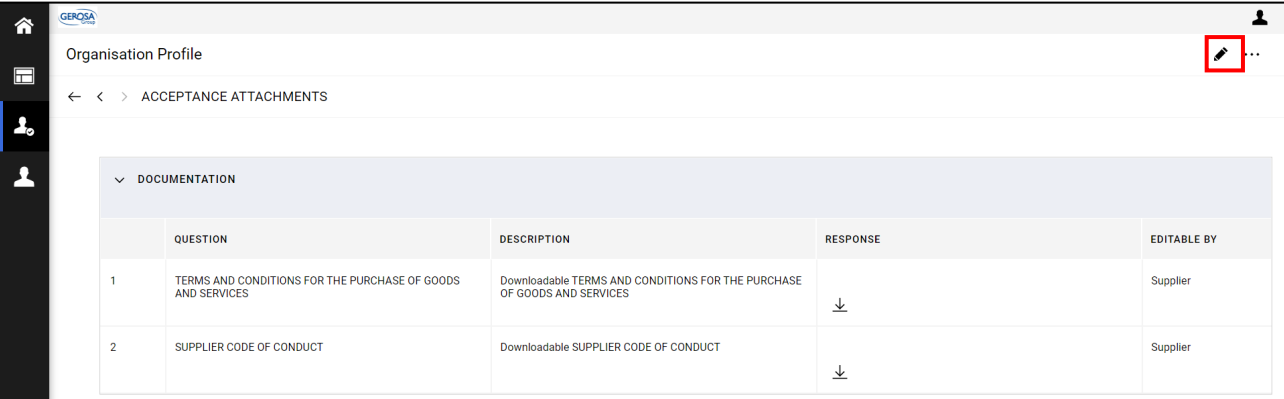

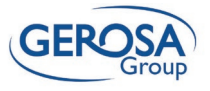

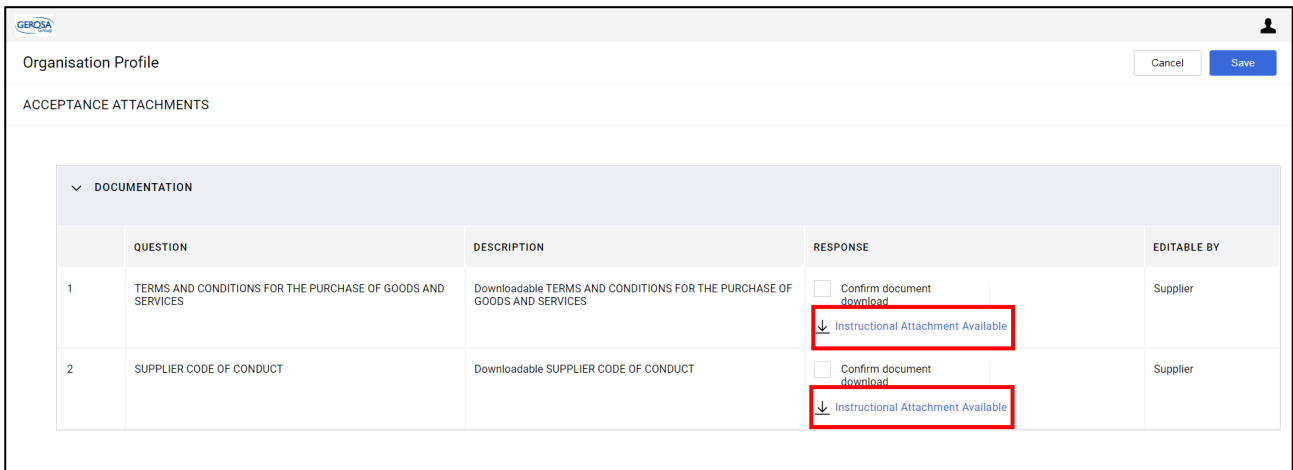

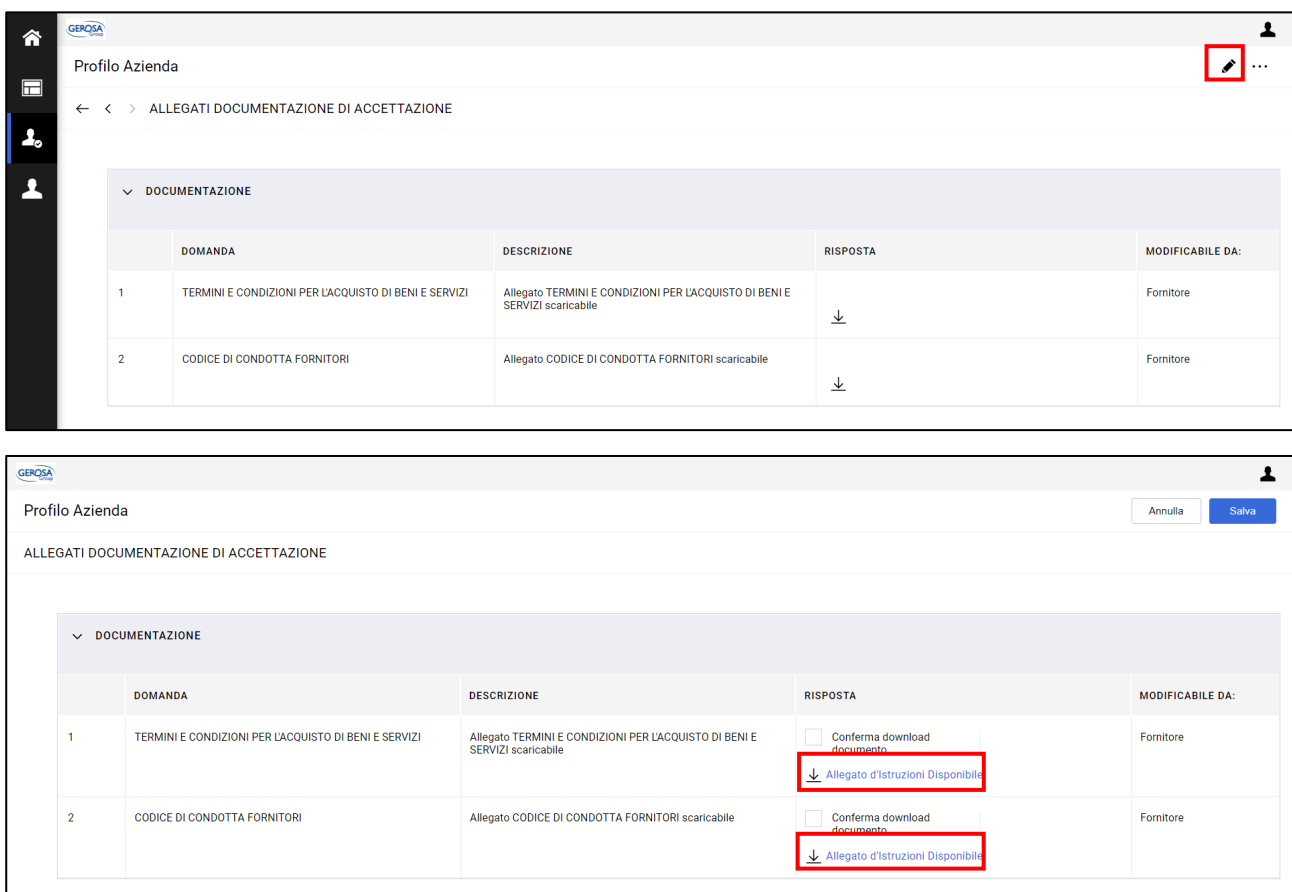

#### **Certificates /** *Certificati*

Attachment.

This tab shows all questions and answers of type *In questo tab vengono mostrate tutte le domande e risposte di tipo Allegato.*

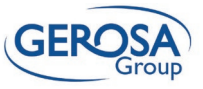

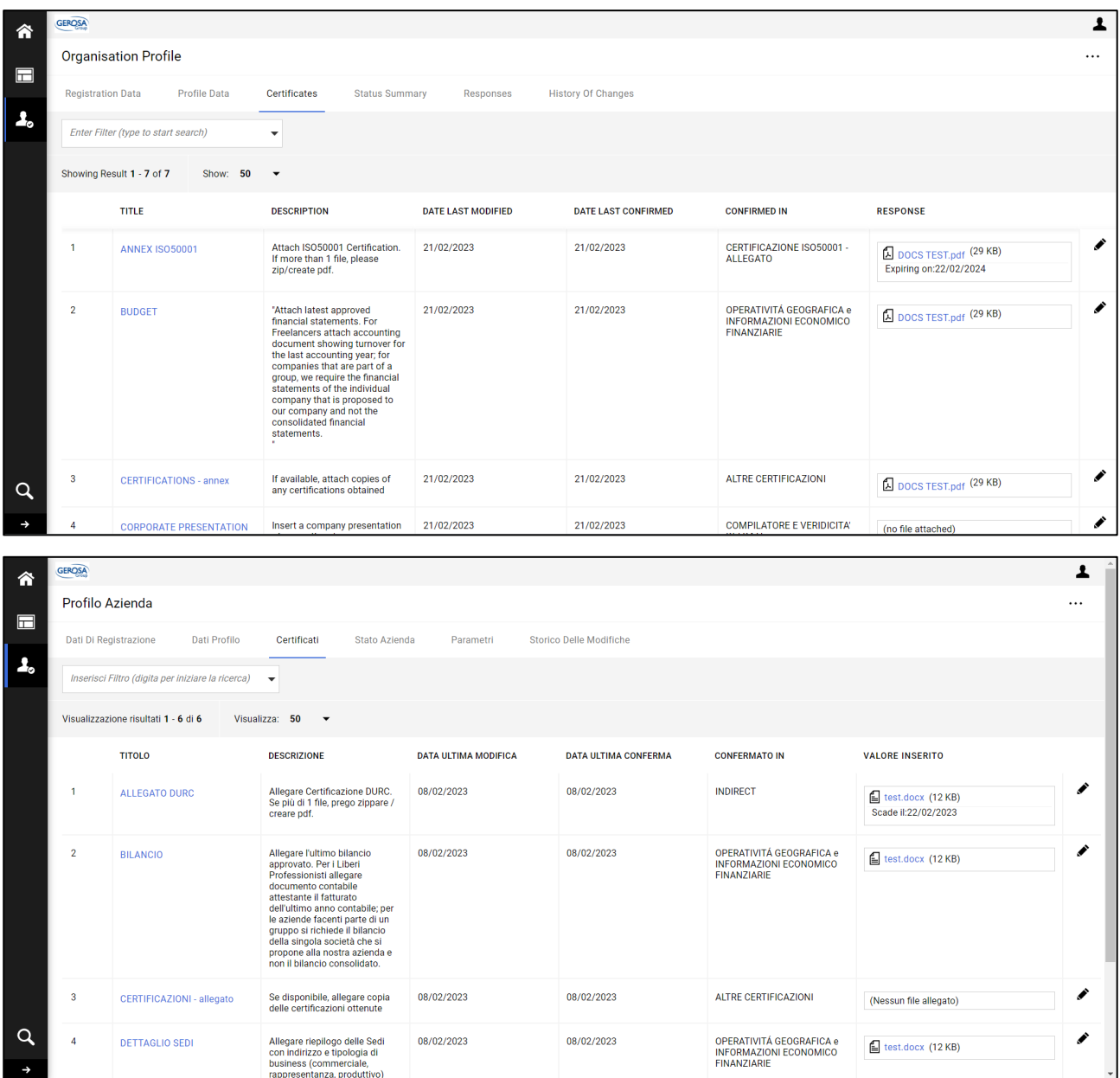

#### **Status Summary / Stato azienda**

In this tab you can see the status of provider *In questo tab è possibile consultare lo stato di*  registration and question answer completion. *registrazione del fornitore e di completamento delle risposte alle domande.*

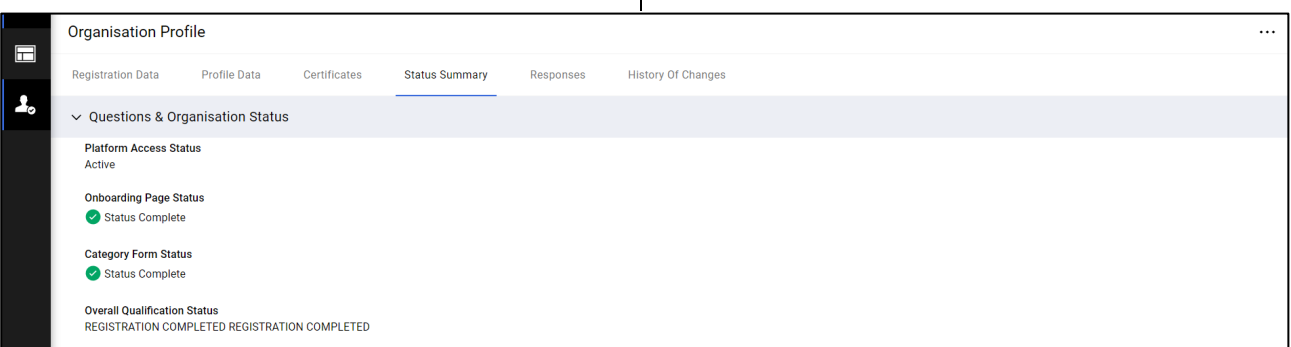

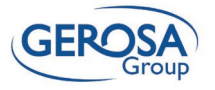

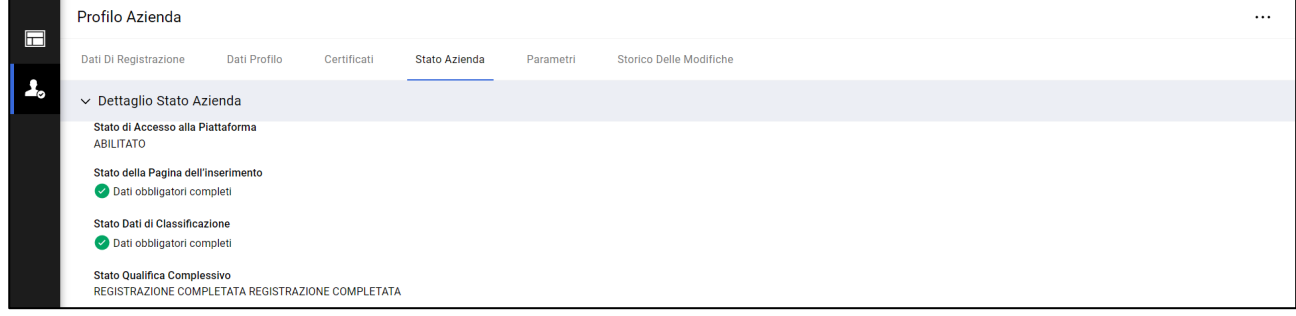

#### **History of Changes /** *Storico delle Modifiche*

This tab contains the vendor-side system log. *In questo tab è presente il log di sistema lato fornitore.*

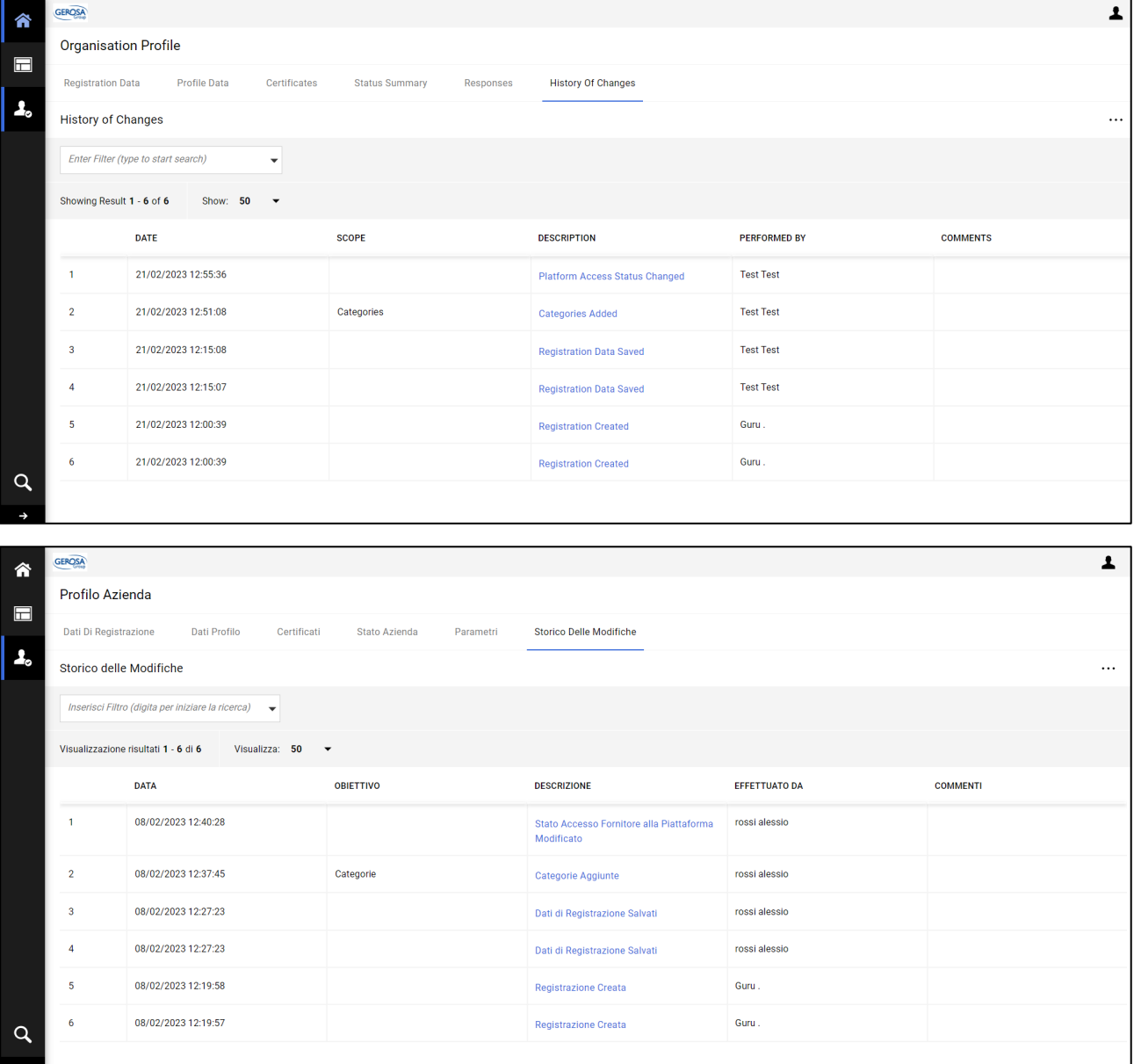

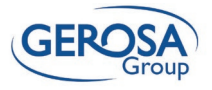

#### **My Categories /** *Mie Categorie*

shown in the screen:

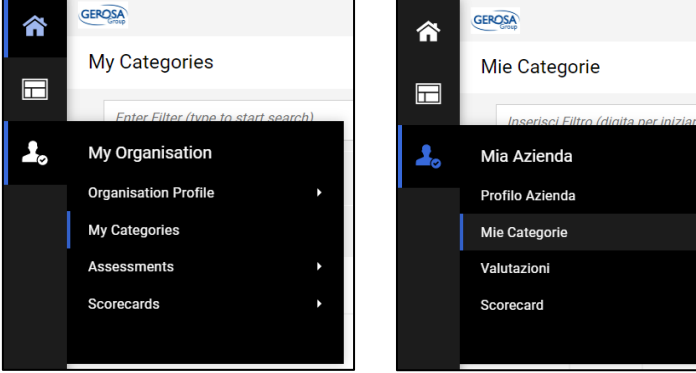

In this section, the provider will have visibility of the categories selected during onboarding and, by clicking in the upper right corner, has the ability to add any new qualifying categories

*In questa sezione il fornitore avrà visibilità delle categorie selezionate in fase di onboarding e, cliccando in alto a destra, ha la possibilità di aggiungere eventuali nuove categorie di qualifica.*

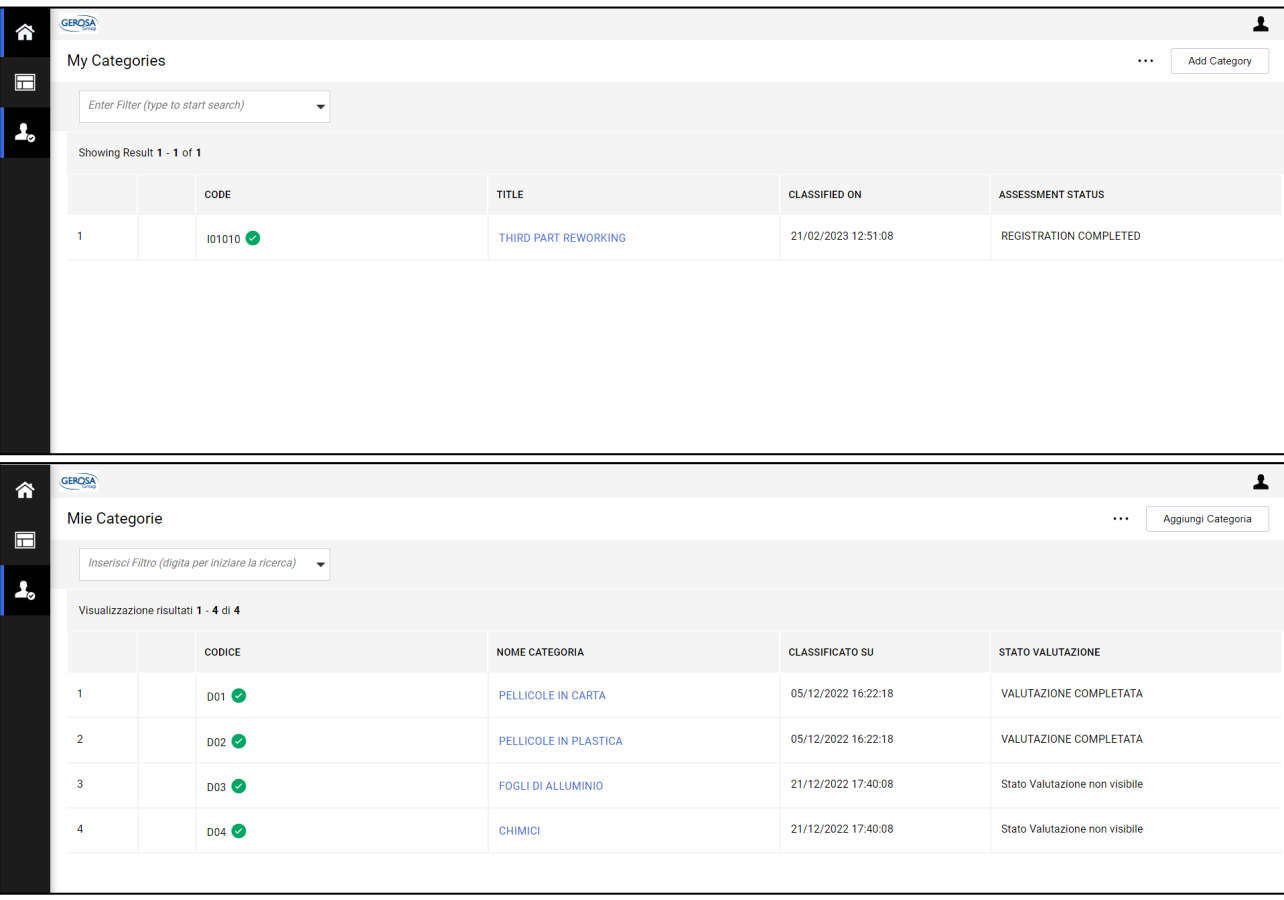

This section can be accessed by following the path *È possibile accedere alla sezione in oggetto seguendo il percorso indicato nello screen*:

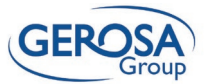

By clicking on the category name in blue, the provider can view and, if necessary, edit the answers given to the **category questionnaire.**

*Cliccando sul nome della categoria in blu, il fornitore può visualizzare ed eventualmente modificare le risposte date al questionario di categoria.*

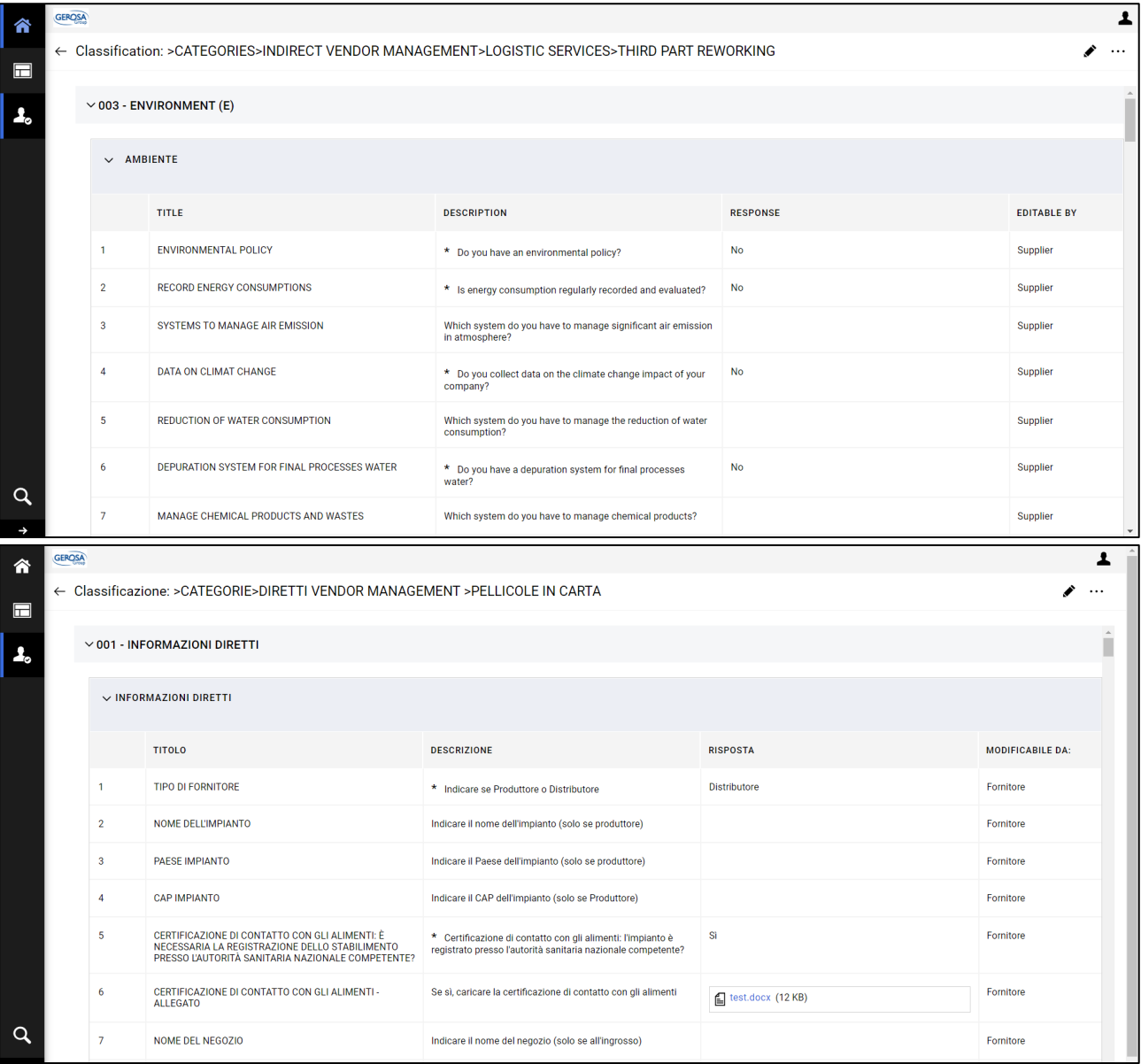

## <span id="page-22-0"></span>10 Request for Supplement or Clarification / *Richiesta di integrazione o chiarimenti*

If Gerosa Group requests additions or clarifications regarding a specific question, the supplier will receive the following email from system containing a comment entered by the Gerosa user.

*Qualora Gerosa Group richieda integrazioni o chiarimenti in merito a una specifica domanda, il fornitore riceverà la seguente email da sistema contente un commento inserito dall'utente Gerosa.*

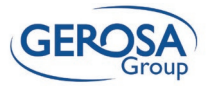

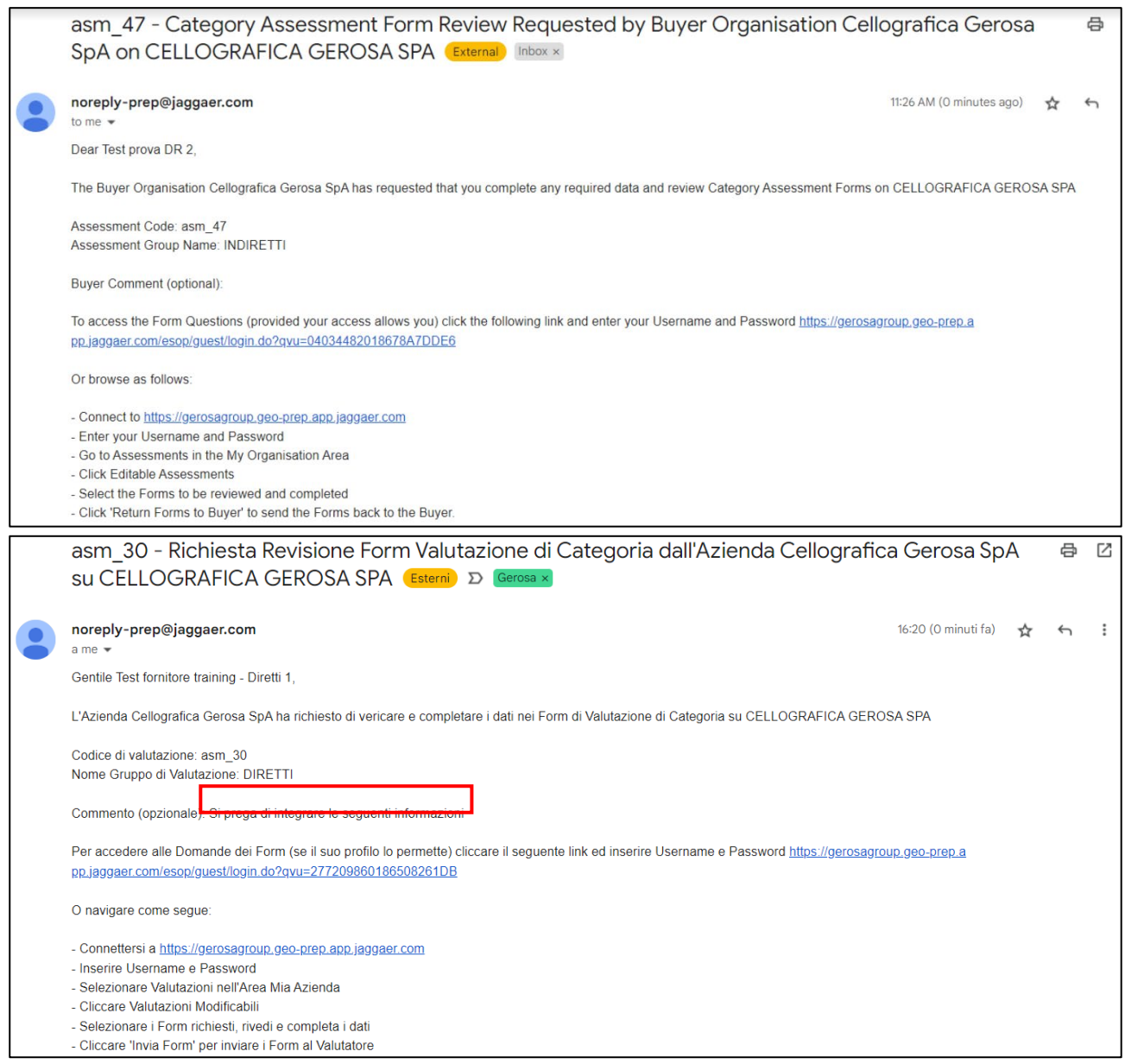

The provider will be able to directly access the *Il fornitore potrà accedere direttamente all'area di*  required edit area by going to Assessments -> *modifica richiesta andando su Valutazioni ->*  Assessments Editable.

*Valutazioni Modificabili.*

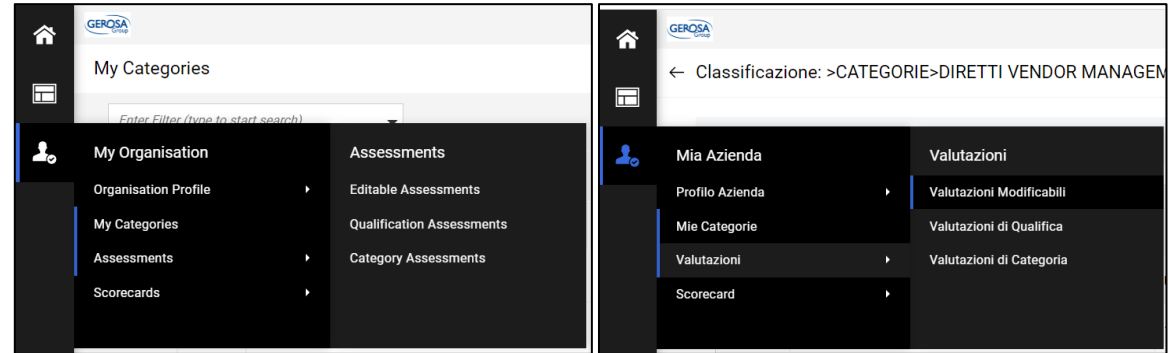

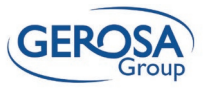

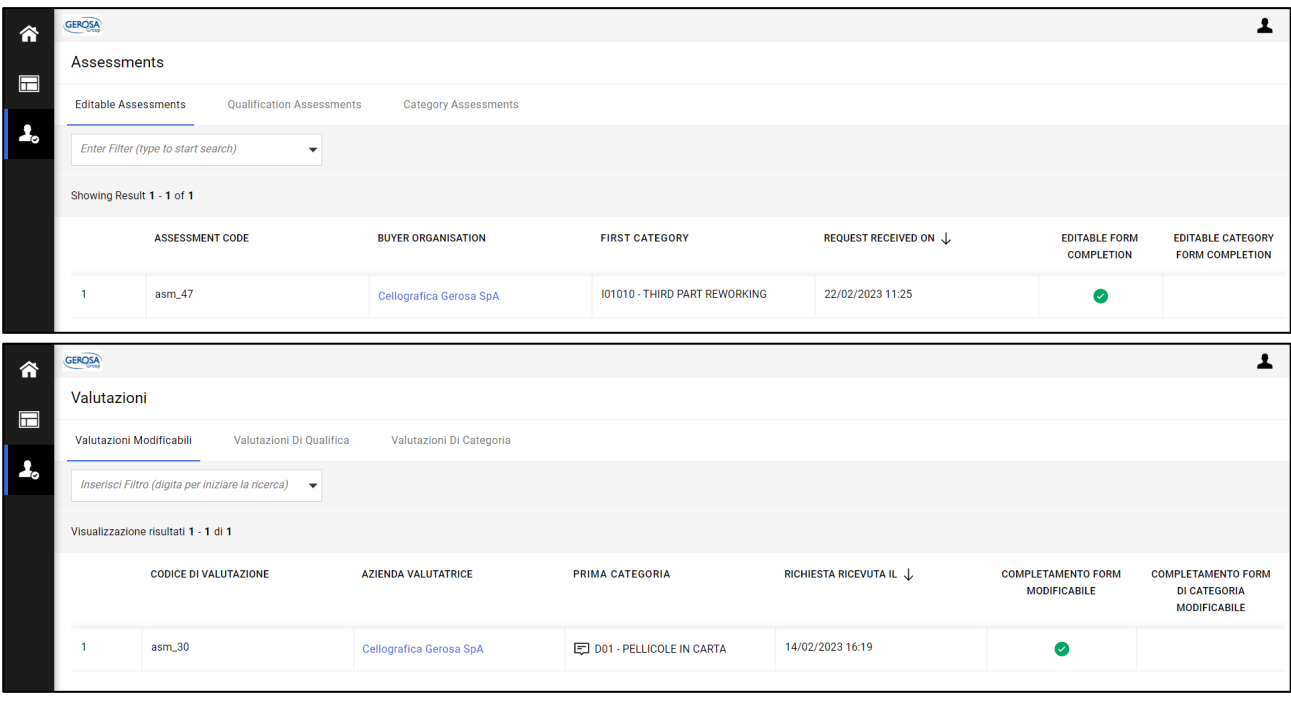

By clicking on the row shown in the screen above, the provider will be able to view the questions for which Gerosa has requested additions/clarifications.

*Cliccando sulla riga mostrata nello screen precedente, il fornitore potrà visualizzare le domande per cui Gerosa ha chiesto integrazioni/chiarimenti*

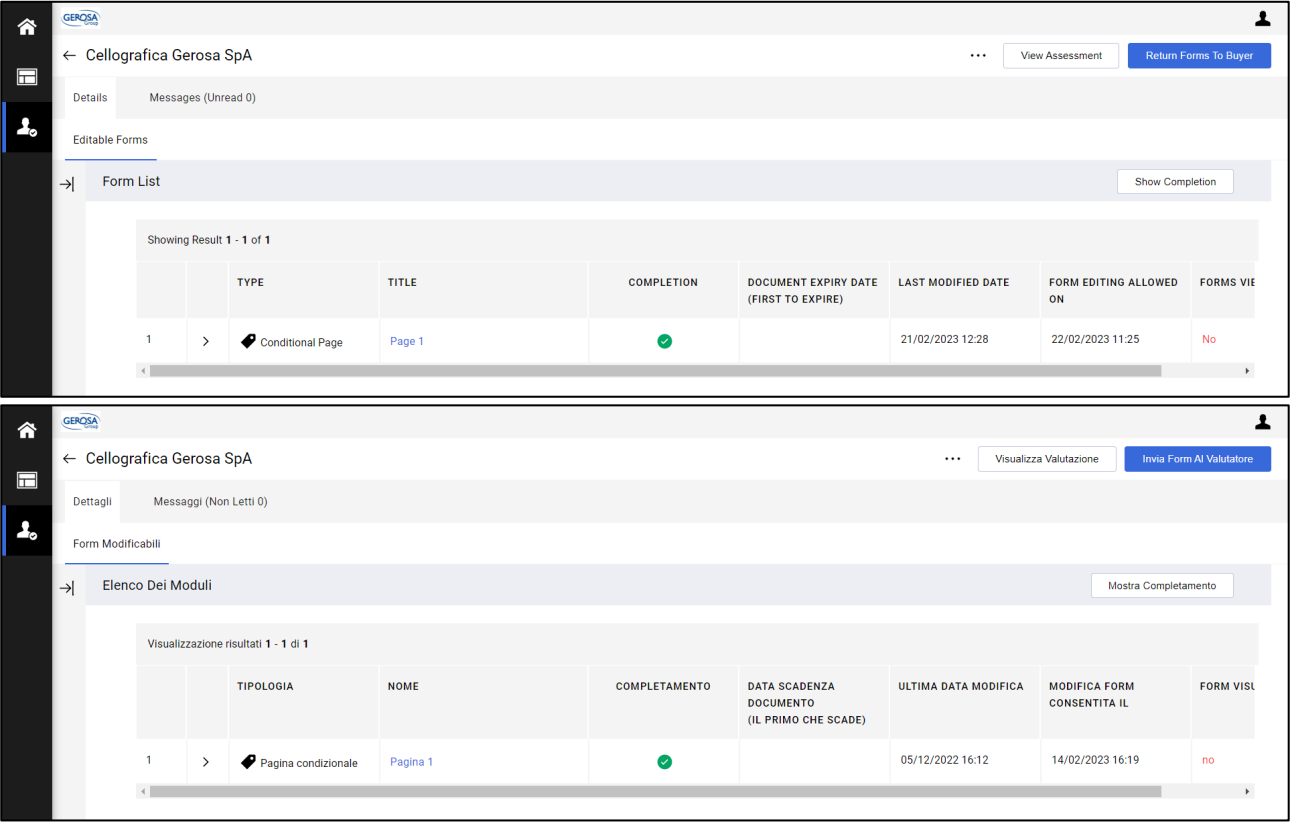

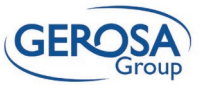

By clicking on the pencil in the upper right corner, the provider can update the application.

*Cliccando sulla matita in alto a destra, il fornitore potrà aggiornare la domanda.*

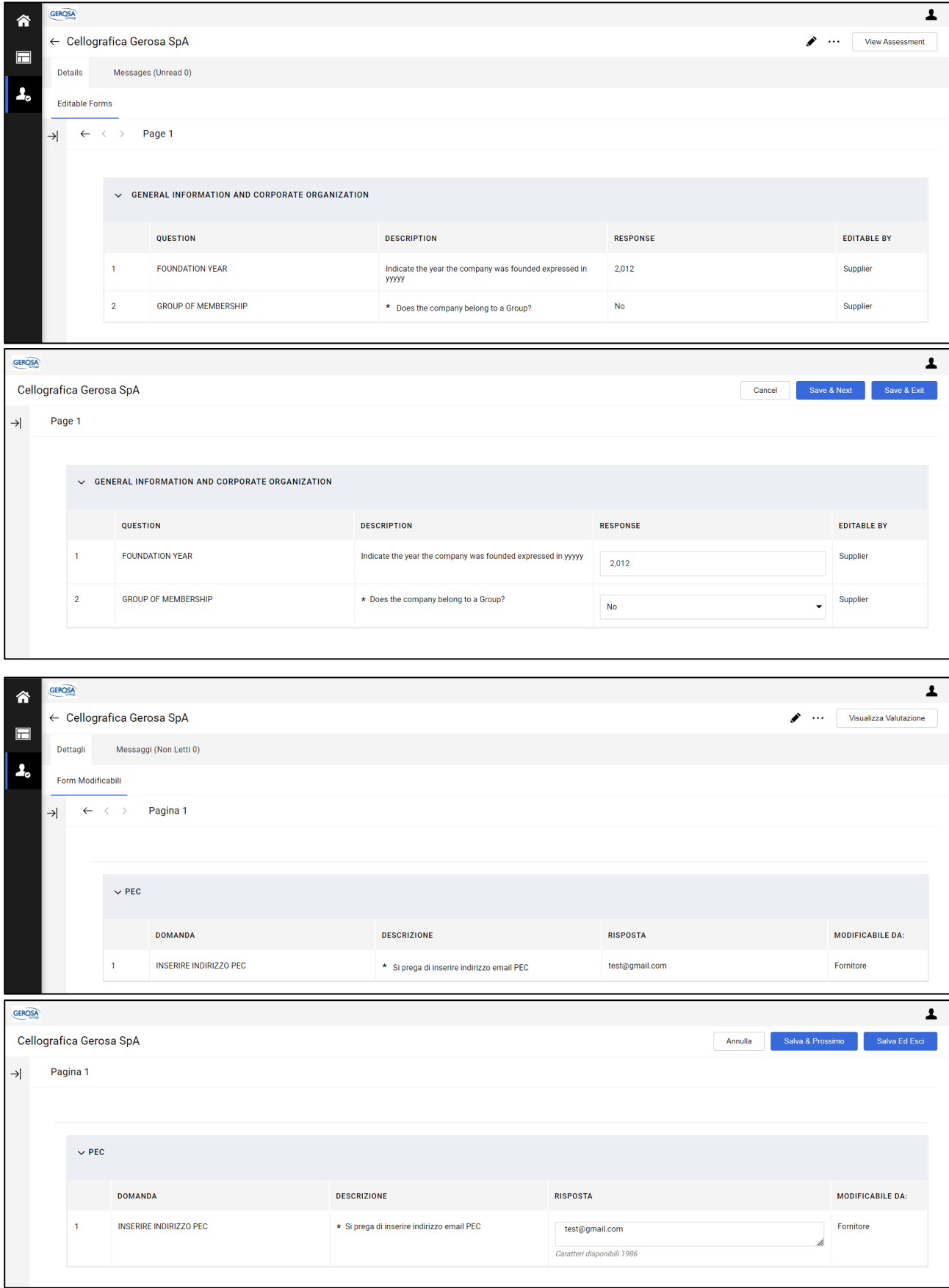

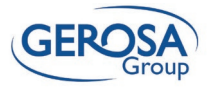

Clicking on Send Form to Evaluator will send the *Cliccando su Invia Form a Valutatore, la risposta*  updated response entered to Gerosa.

*aggiornata inserita verrà mandata a Gerosa.*

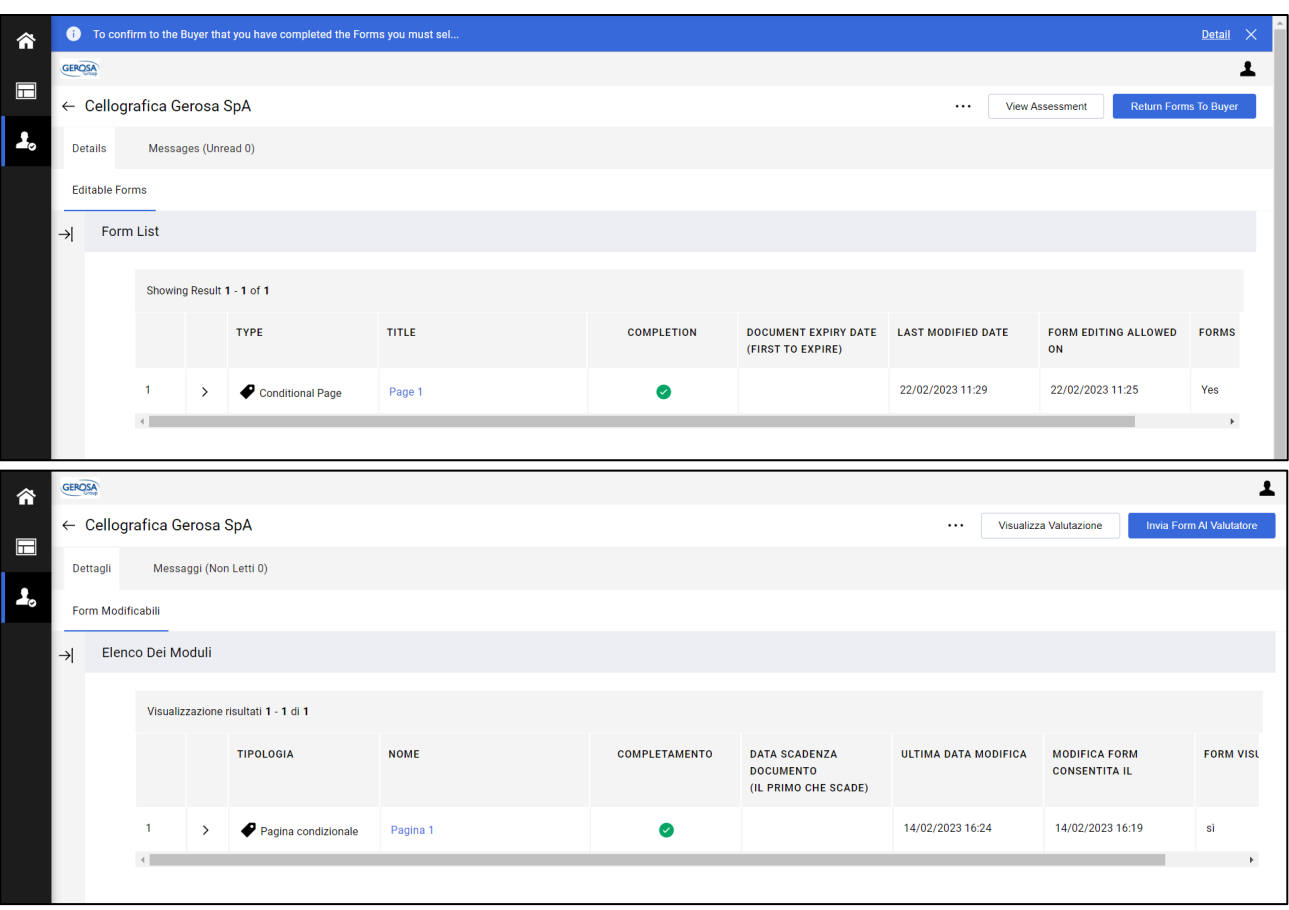

Once all requests for changes and additions are completed, there will be no more rows in the Editable Assessments section.

*Una volta completate tutte le richieste di modifiche e integrazioni, non si avranno più righe nella sezione Valutazioni Modificabili.*

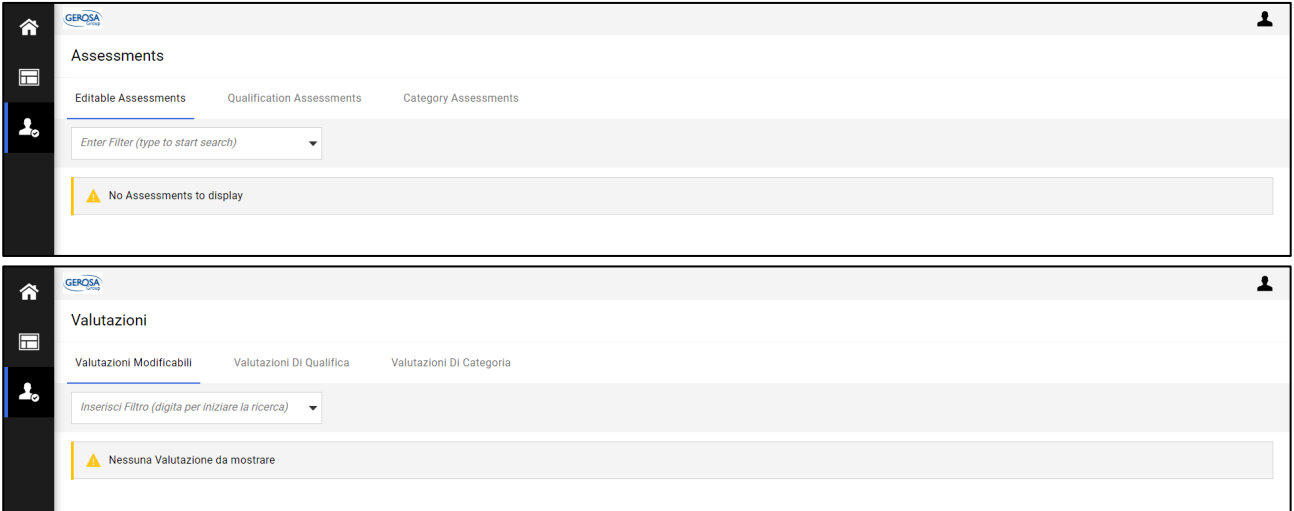